#### **Cummins GuidanzTM (Mobile App) Training**

**April 04, 2019**

Public

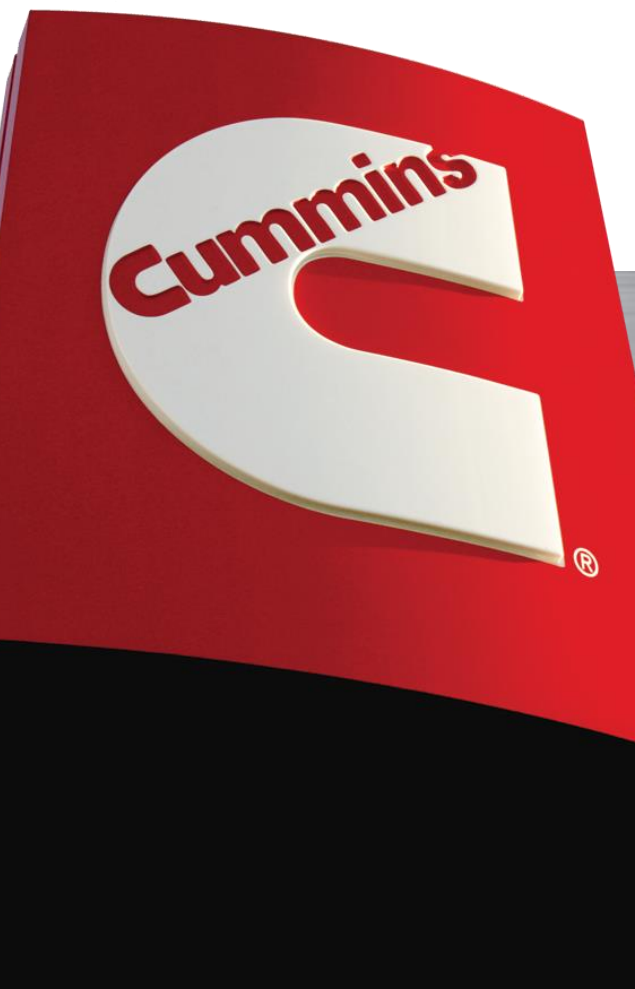

# **Table of Contents**

#### **• General App Information**

- [New release information](#page-2-0)
- [Cummins Guidanz](#page-3-0)
- [Functionality](#page-4-0)
- **[Supported Products](#page-5-0)**
- [Hardware Requirements](#page-6-0)
- [Download/Installation and Subscriptions](#page-7-0)
- [Supported Adapters](#page-8-0)
- **Example 12 [General Functionality](#page-9-0)**
- [Guest User](#page-27-0)
- **[Immediate Assessment](#page-39-0)**

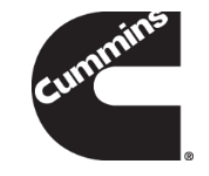

# <span id="page-2-0"></span>**Version 3.0 Release April, 2019**

#### • **Release Date: 02 Apr, 2019**

#### – **Update includes but not limited to:**

- Cal Campaign Notifications
- Subscription Notifications
- Bug fixes and other minor improvements
- **Cal Campaign feature is still in field testing**
	- Field tester is required to have INSITE
	- Please email [CumminsFieldTest@cummins.com](mailto:CumminsFieldTest@cummins.com) to register

# <span id="page-3-0"></span>**Cummins Guidanz**

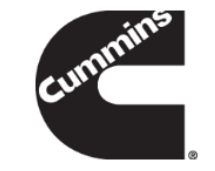

- Guidanz<sup>™</sup> is Cummins' new suite of genuine service products, features and capabilities. <https://cumminsengines.com/guidanz>
- Guidanz mobile app will start with INSITE like capability and will eventually combine everything from diagnostics, training, repair, warranty, metrics and performance feedback

Initially Guidanz app will be available for download in US, Canada, Australia, EU (including UK), Mexico, Peru and Columbia (Immediate Assessment Subscriptions are available only for US, Canada, and EU (including UK))

# <span id="page-4-0"></span>**Functionality**

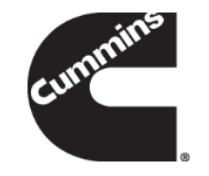

- **Guest User Functionality**
- **Subscribers to Immediate Assessment:**

# <span id="page-5-0"></span>**Supported Products**

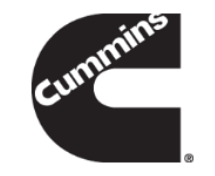

#### ■ Core II ECMs

- List of unsupported devices is available on the user guide at https://insite.cummins.com/guidanz/
- ADEPT Route Parameter Manager (RPM) Module
	- For More info
		- <https://cumminsengines.com/adept>
		- <https://insite.cummins.com/ADEPT>
	- Note: Currently you do not need a subscription to service the RPM module. Users can select the "Use without Account" option.

# <span id="page-6-0"></span>**Hardware Requirements**

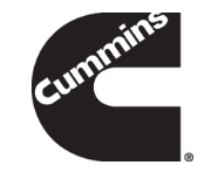

#### ▪ **IOS**

- IOS 9 or higher
- Bluetooth compatible devices only
- Only 64 bit processors are supported
	- Supported Devices
		- Phones IPhone 5S and newer
		- Tablets IPad Air and newer, IPad mini 2 and newer, IPad Pro and newer

#### **Android**

- Android OS 4.4 or higher
- Bluetooth compatible devices only
- If you have compatibility questions please email the make and model of your device to [servicetoolsupport@cummins.com](mailto:servicetoolsupport@cummins.com)

### <span id="page-7-0"></span>**Download/Installation and Subscriptions**

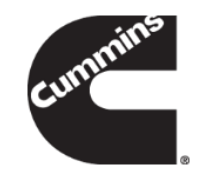

- App available for download in US, Canada, Australia, EU (including UK), Mexico, Peru and Columbia
- Free Download
	- Android
		- Search for "Cummins Guidanz" on Google Play
	- iOS
		- Search for "Cummins Guidanz" on the App Store
- **EXECUTE:** Immediate Assessment Feature Subscriptions
	- Immediate Assessment Subscriptions are available for US, Canada, and EU (including UK)
	- Dealer/Distributor users needs to contact their regional distributor channel admin to get a subscription ([Licensing Support\)](https://www.cummins.com/support/electronic-service-tools-support/guidanz-support#get-licensing-information). In EU (including UK), please contact Customer Assistance EMEA ([emea.customerassistance@cummins.com\)](mailto:emea.customerassistance@cummins.com).
	- Subscriptions are for a location. If a subscription is purchased for a location, multiple people can be added under that subscription.
	- Cummins Internal employees (**non-Distributor employees**) who need a subscription should contact ServiceToolSupport@cummins.com
	- Subscribed users can sign into the app using their QSOL user ID and password 8

# <span id="page-8-0"></span>**Supported Adapters**

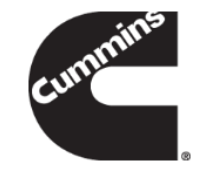

- INLINE 7
	- Has Wired/Wi-Fi/Bluetooth, but Guidanz only works in Bluetooth mode
	- Works with INSITE as well
- INLINE Mini
	- Bluetooth
- More information about Adapters

#### <https://cumminsengines.com/INLINE>

- How to purchase adapters?
	- For Cummins internal employees (non-Distributor) go to Ariba, use Non-catalog items and order the part using part number and enter MDC as the supplier
	- Distributors and dealers can purchase it directly from <https://store.cummins.com/>
	- For all others, users need to contact their local distributor

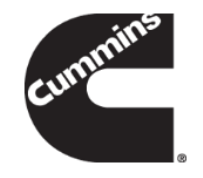

#### <span id="page-9-0"></span>**General Functionality**

# **Signing In**

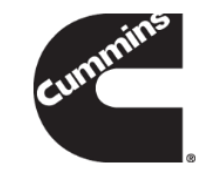

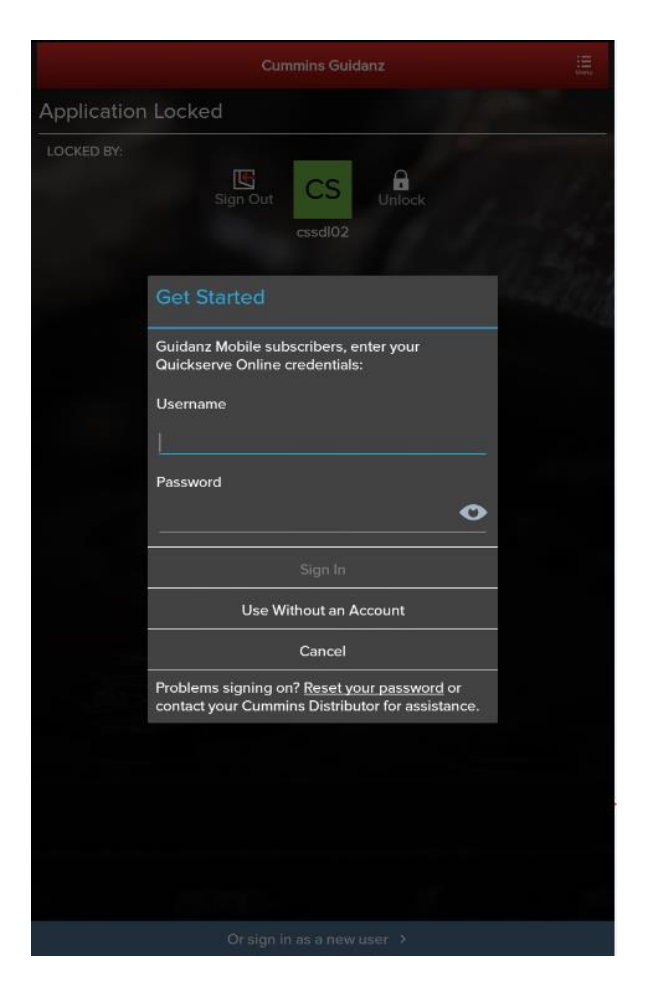

Guest users can use the app without signing in. Immediate Assessment subscribers need to get an account.

## **New Pin Security Rules**

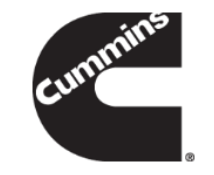

#### $-40315$

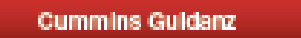

#### **PIN Security Rules**

To assure your access to Guidanz is secure, we require your PIN follow these rules:

- Your PIN must be at least 6 numbers long. It can be as long as 16 numbers if you wish to use a longer value
- Try not to use easily guessed sequences of numbers such as your birthdate, address, or phone number
- The PIN cannot be an entire sequence of numbers such as 123456 or 654321
- The entire PIN cannot be a sequence that simply repeats two digits like 121212
- You cannot repeat any single number 4 or more times, such as 000012

Other PINs may also be rejected if they are very common, or known to be easily quessed.

It is also a good idea to avoid any data others may know about you such as birthdates, employee ID numbers, or street addresses.

- Pin must be between 6 and 16 numbers.
- No entire sequences can be used.
- Two or more digits cannot be repeated.
- No single number can be repeated 4 or more time.

# **Subscription Expiration Notification**

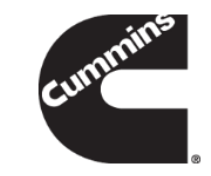

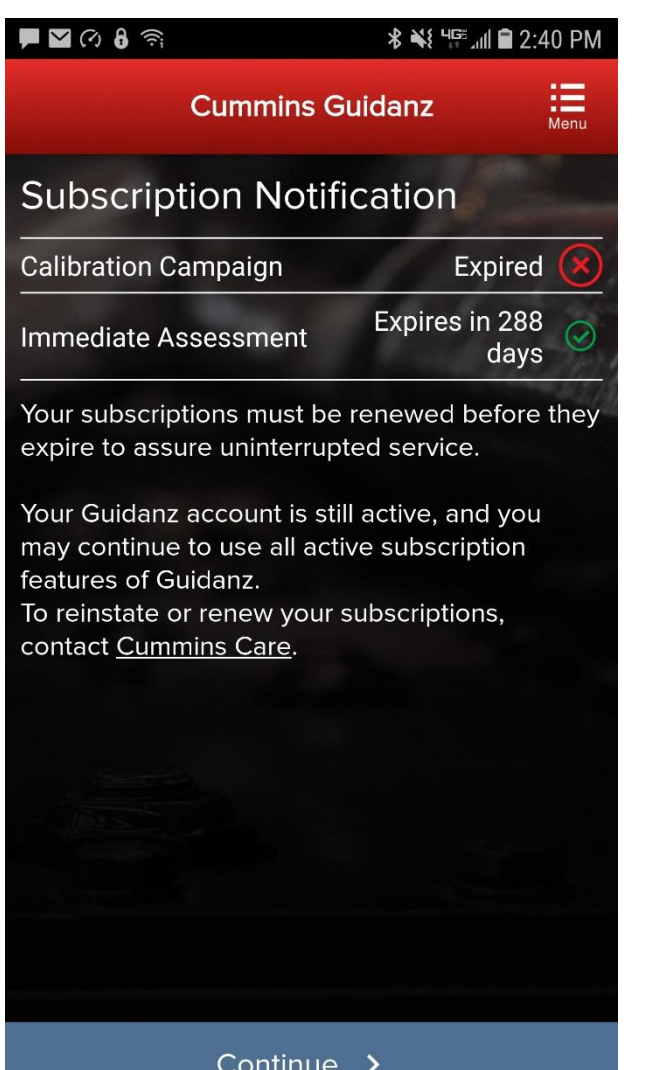

#### **The app will display a notification if any of the active subscriptions has expired.**

# **Subscription Management**

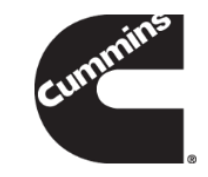

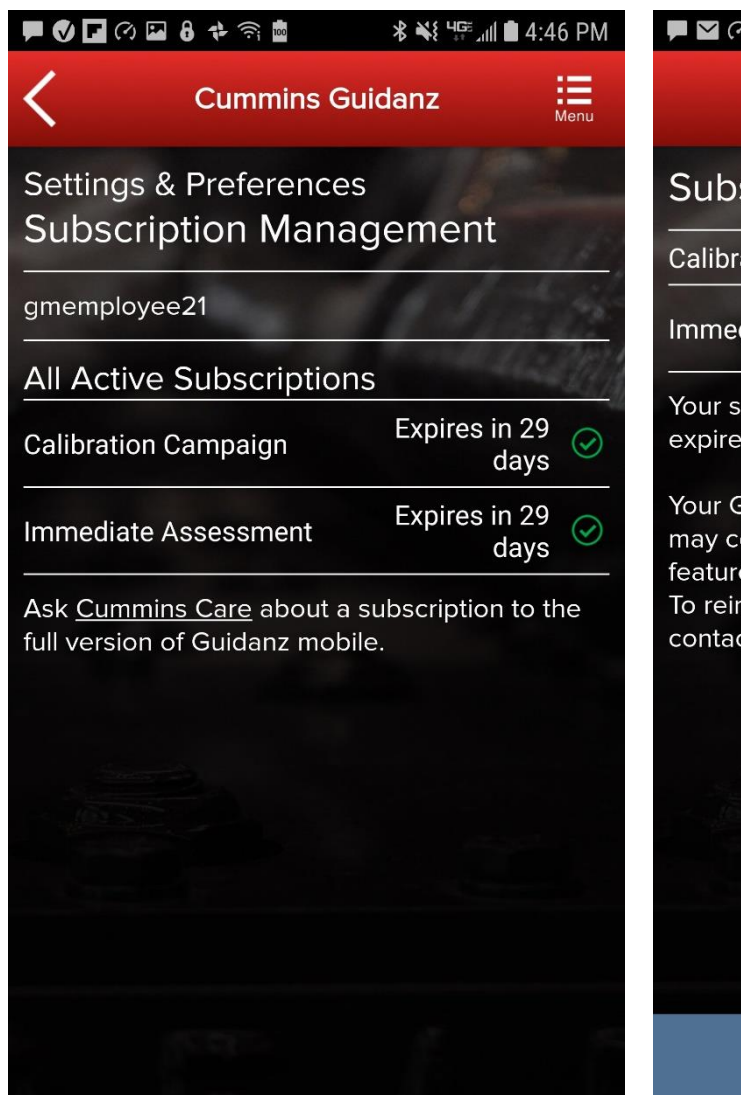

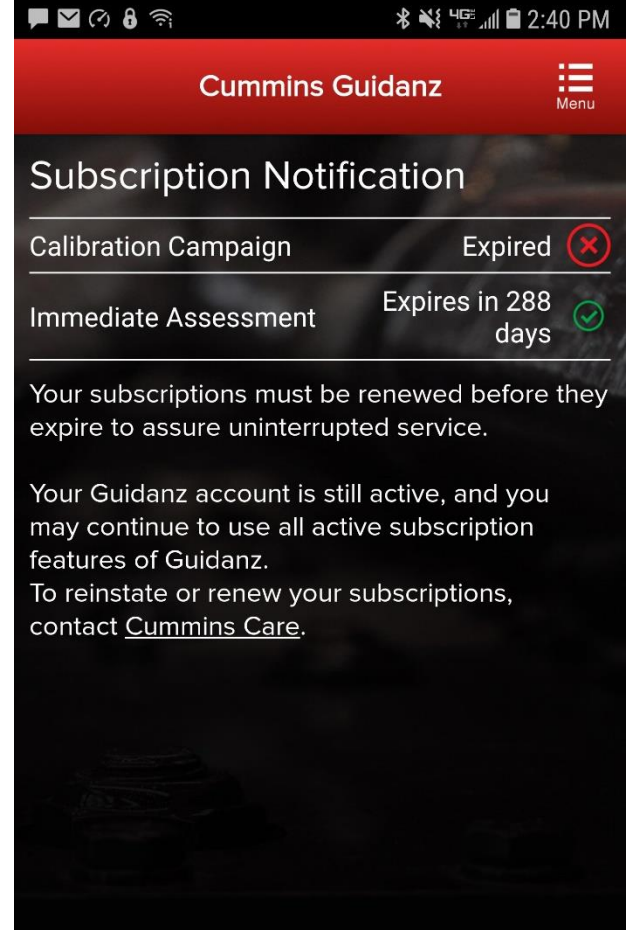

Continue  $\rightarrow$ 

#### **Subscription Management**

The user can see All Active Subscriptions by going into Settings & Preferences → Account Management  $\rightarrow$  Select the user under Profiles And Accounts  $\rightarrow$  Subscription Management

The app will display a notification if any of the active subscriptions will expire within 14 days or has expired.

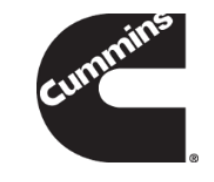

# **Connecting Adapter to Guidanz**

- For Initial Pairing, the adapter has to be put on pairing mode
	- Hold the reset button at the end of the adapter for about 2-3 seconds
	- The light on the adapter will flash for about 2 minutes
	- You have to pair it to the device within that time
- Subsequent connections
	- The device would be able to find the adapter without needing to press the button on the adapter
- The adapter can be identified by the last few digits of the s/n on the label

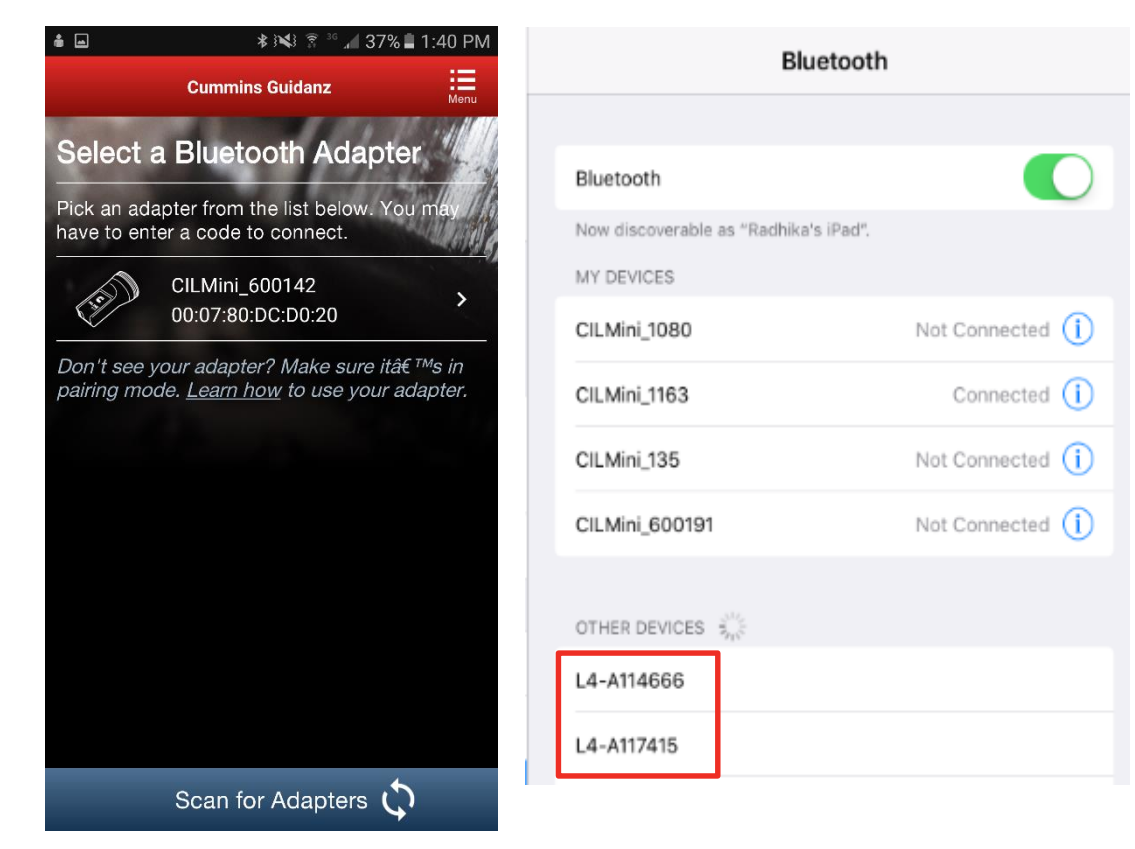

Android Pairing screen is within the app

IOS Pairing and connection is done on the devices Bluetooth settings window

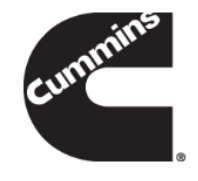

# **Connecting Adapter to Guidanz**

#### – Known Issue

This is not a bug.

App does not auto connect to the adapter.

Unlike some adapters in the market the INLINE 7 and INLINE mini do not auto connect to the mobile device after the initial connection. This is by design to prevent unintended auto connection in locations where multiple users share the adapters.

We are investigating if something can be done to make it easier to the user, while we (Cummins) must keep our security protocol in place.

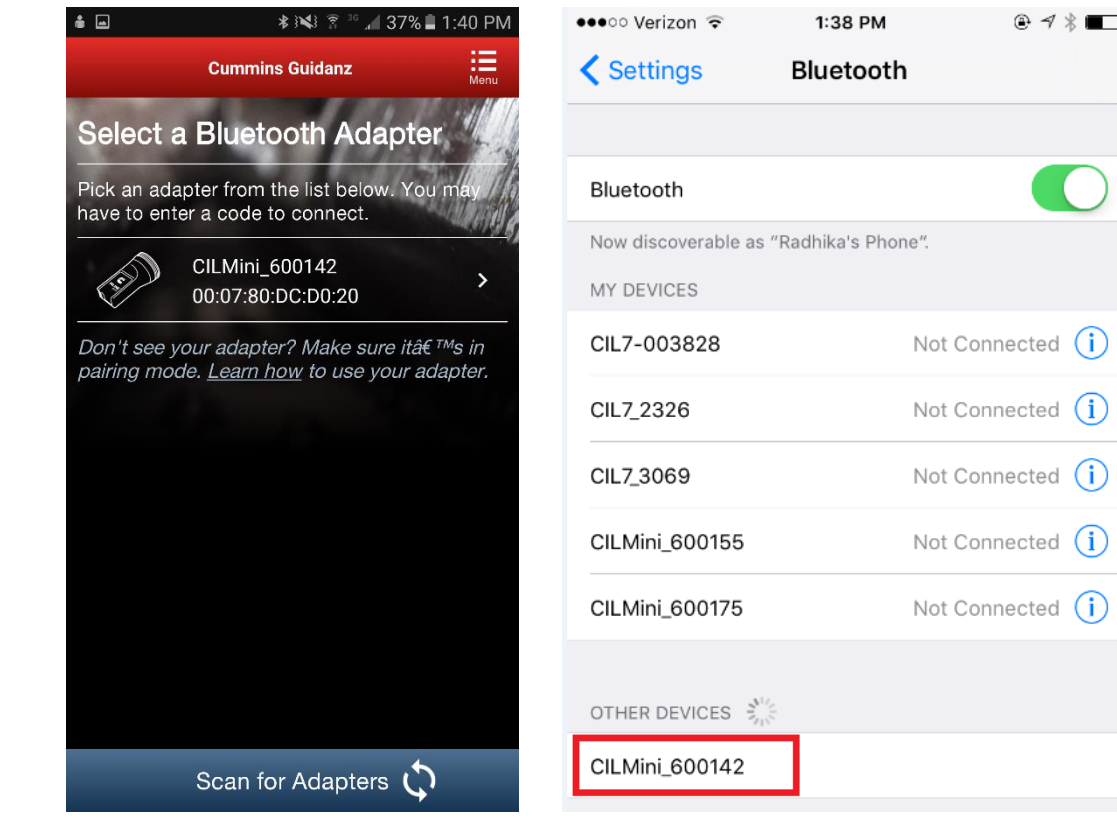

Android Pairing screen is within the app

IOS Pairing and connection is done on the devices Bluetooth settings window

# **Connecting Adapter to Guidanz**

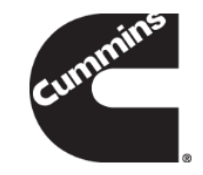

#### – Firmware Update of INLINE Mini

If the firmware of the INLINE Mini needs to be updated, once you have selected the INLINE Mini adapter in the app, the app will automatically update it and display a status update once completed.

If a firmware update has been completed, please be aware that you will have to reconnect again the INLINE Mini.

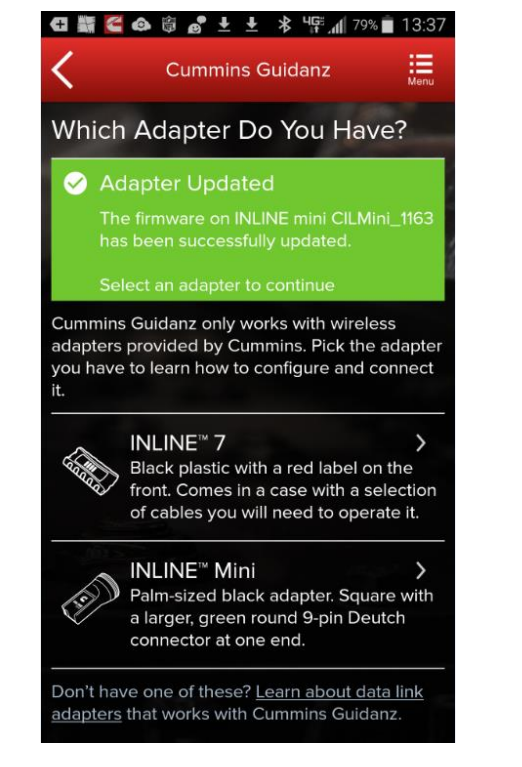

# **Home Page/Start Page**

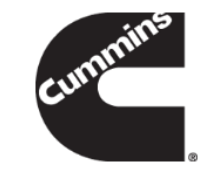

– To get to the Home page/Start page, click on Menu  $\rightarrow$  Start. This will disconnect you from the ECM.

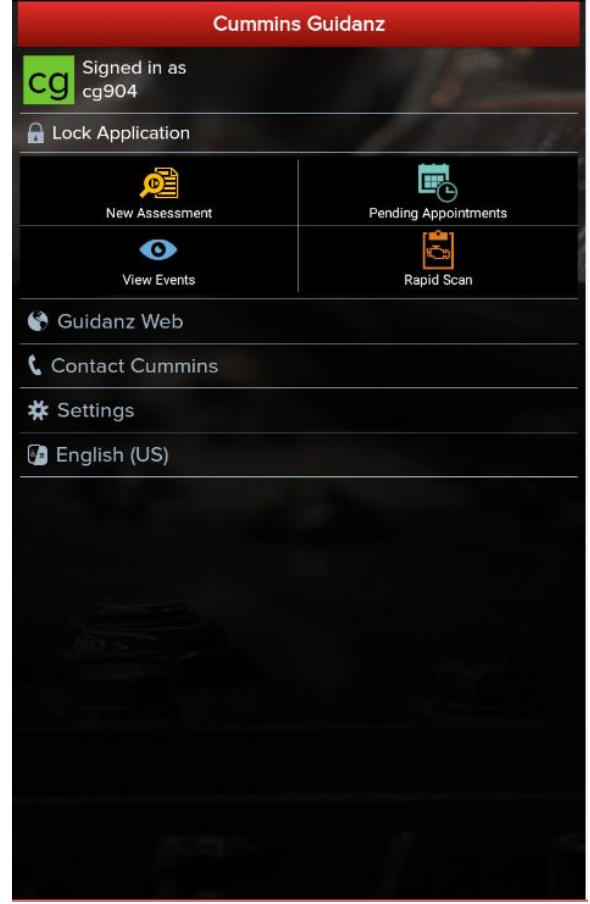

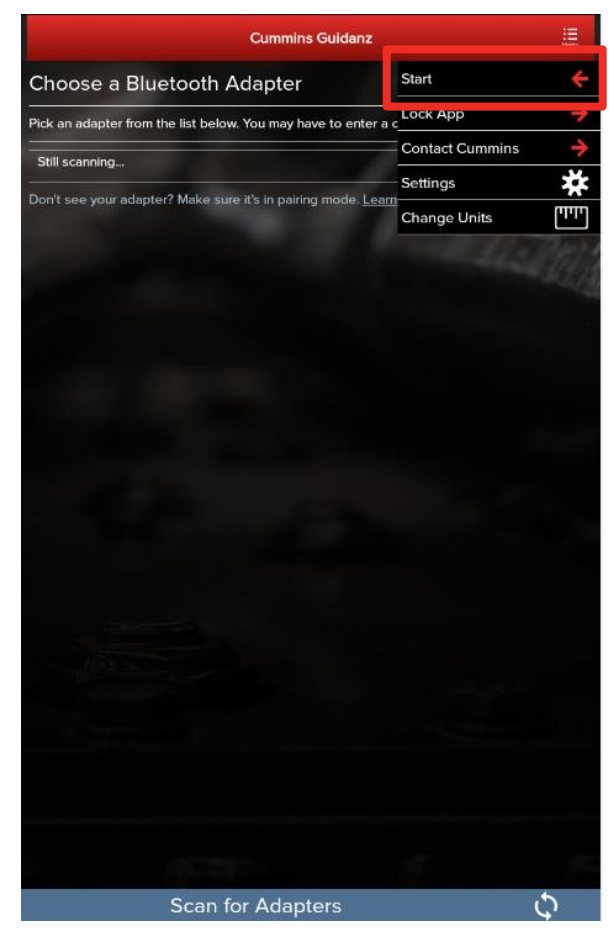

# **Menu - Settings and Preferences**

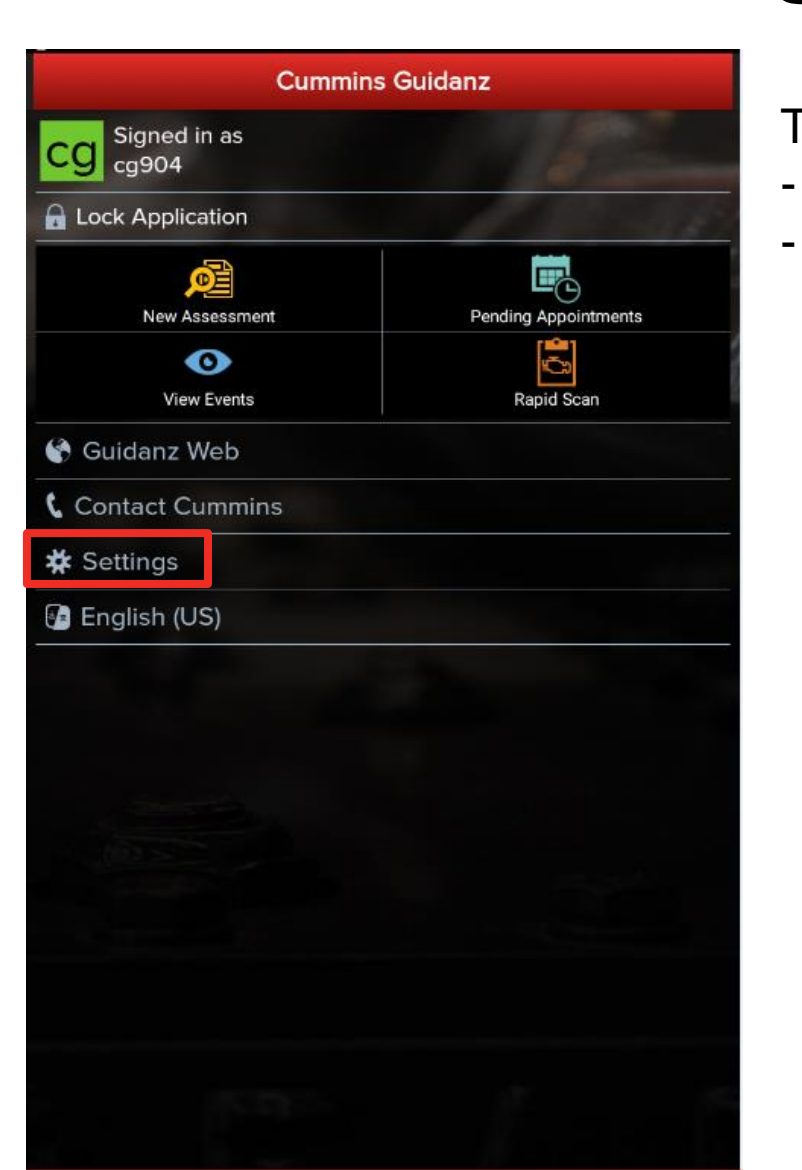

To access Settings and Preferences:

- In the Start page, click on the Settings button
- When connected, click on Menu  $\rightarrow$  Settings

## **Menu - Settings and Preferences**

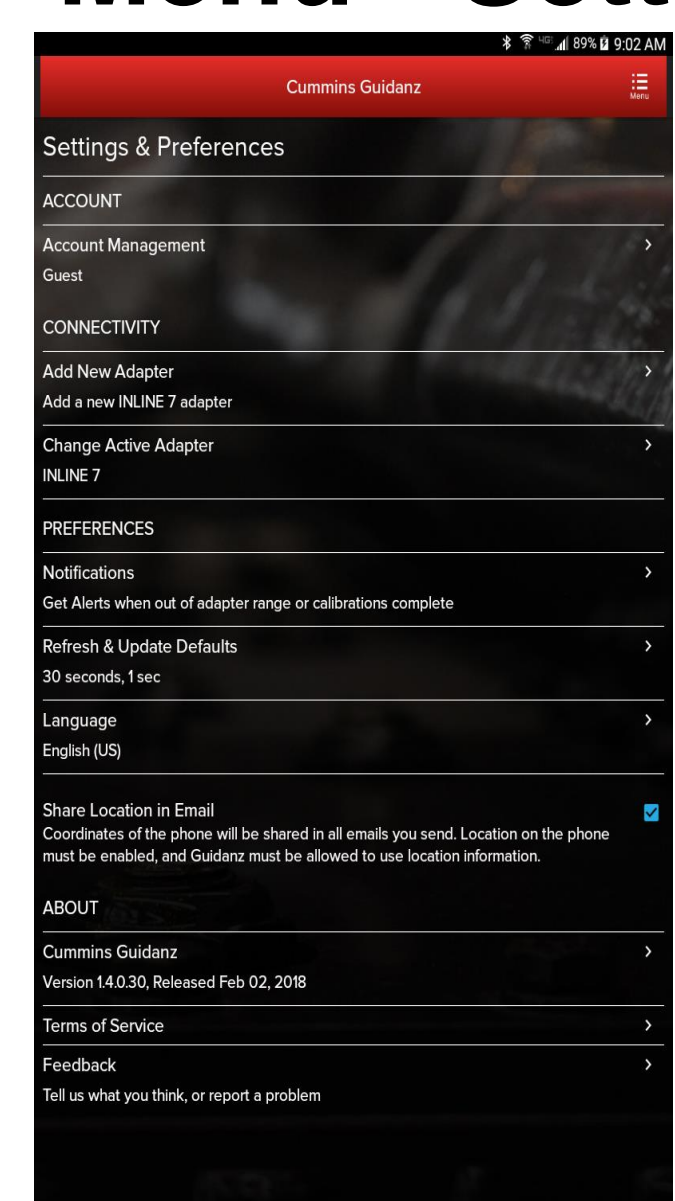

#### **ACCOUNT**

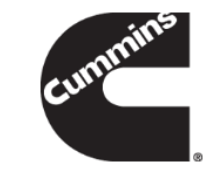

**Account Management** - Allows user to view subscription status, change pin, remove user profiles, add new users, enable/disable background/foreground locks and time, change PIN **CONNECTIVITY**

**Add New Adapter** - Allows user to add a new adapter **Change Active Adapter** - Allows user to add a new adapter **Change Storage Limits** – Allows user to change the duration IA records are stored for. By default they are stored for 30 days.

#### **PREFERENCES**

**Notifications** - Allows user to enable/disable onscreen notification when the adapter goes out of range or when a time consuming task(like calibration update) is completed

**Refresh & Update Defaults** – Allows user to set faults and monitor refresh rates

**Language** – Allows user to change the language

**Share Location in Email** – Shares location GPS coordinates in email **ABOUT**

**Cummins Guidanz link** – Shows app version and displays intro screen again

**Terms of Service** – Shows user the End User License Agreement **Feedback** – Allows user to contact [servicetoolsupport@cummins.com](mailto:servicetoolsupport@cummins.com)

# **New Language Settings**

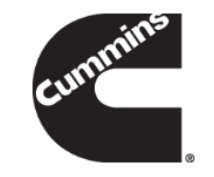

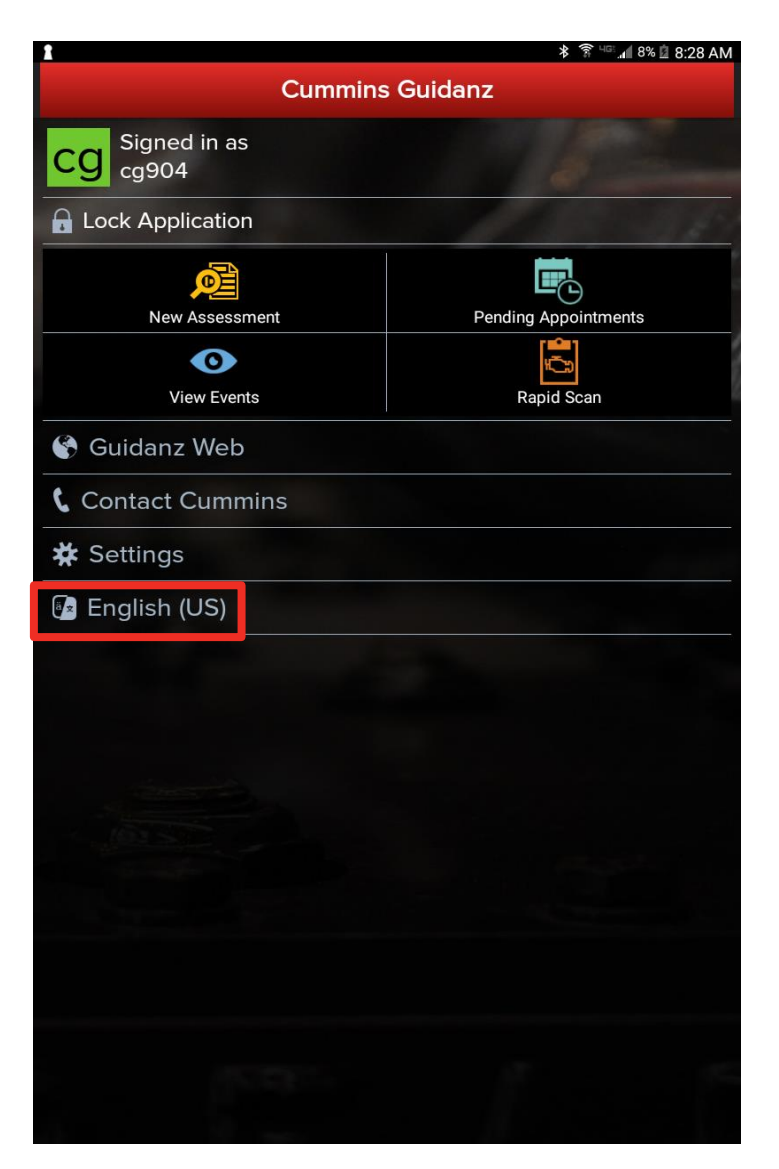

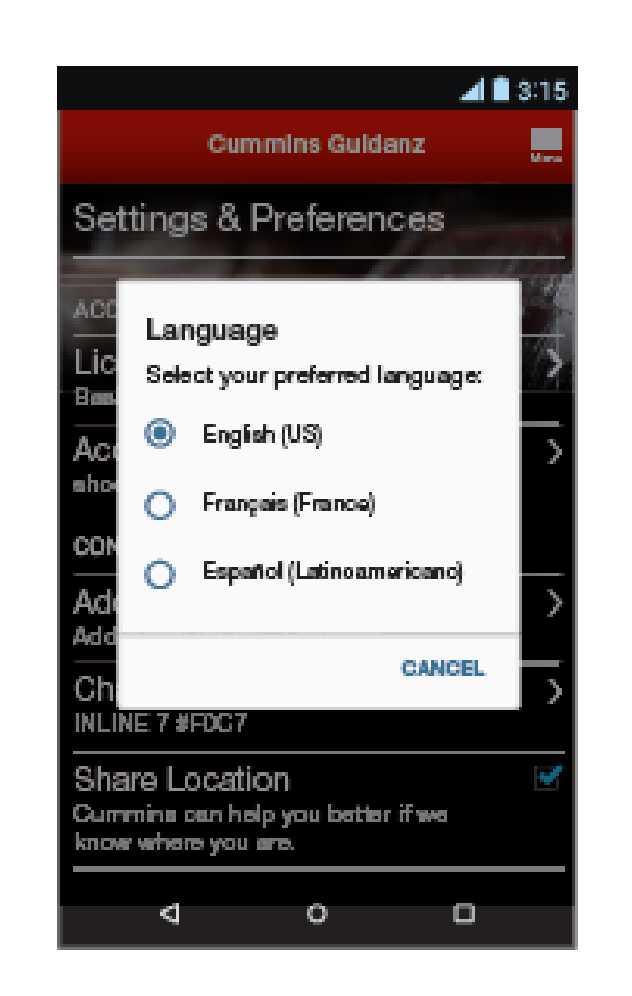

#### Available languages

- English
- French
- Spanish

## **Menu – Contact Cummins**

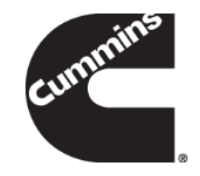

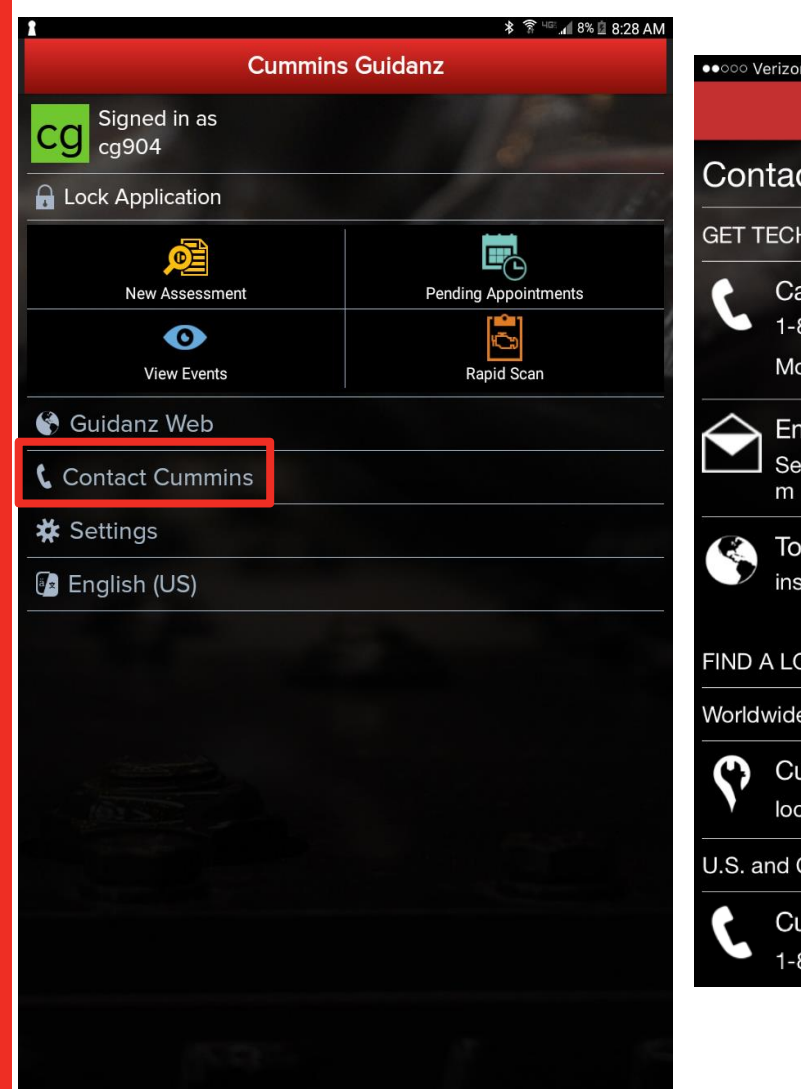

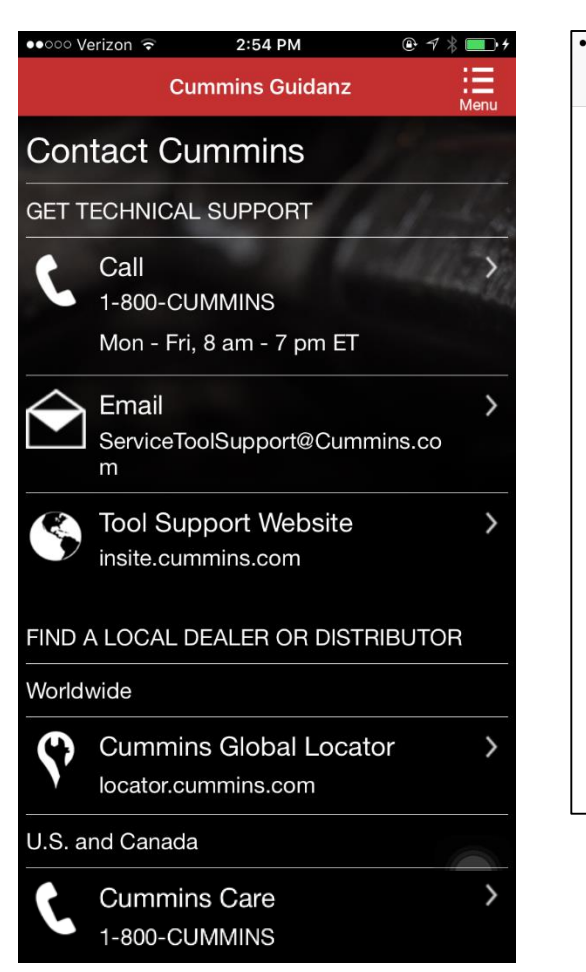

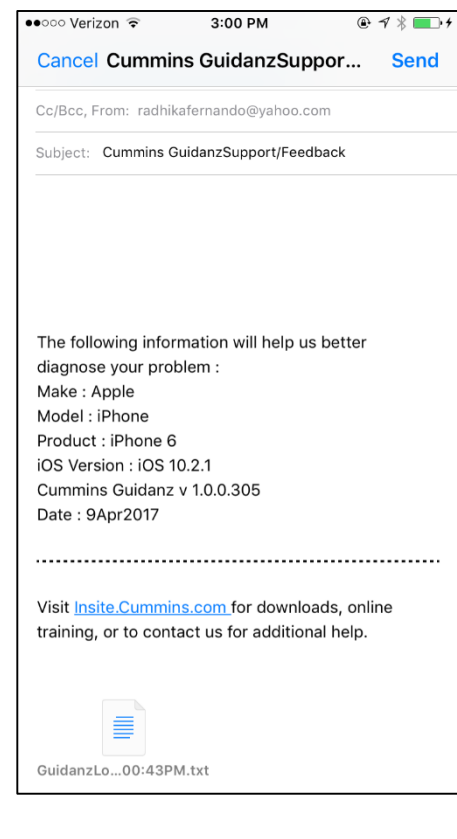

Allows user to call or email technical support.

In Start page, click on Contact Cummins.

Or when connected, click on Menu  $\rightarrow$  Contact Cummins  $\rightarrow$  Email

The email contains device details that will help the support personnel troubleshoot issues.

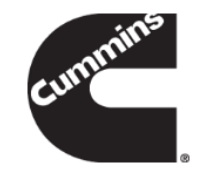

# **Share Button**

– User can share the content in the screen via email

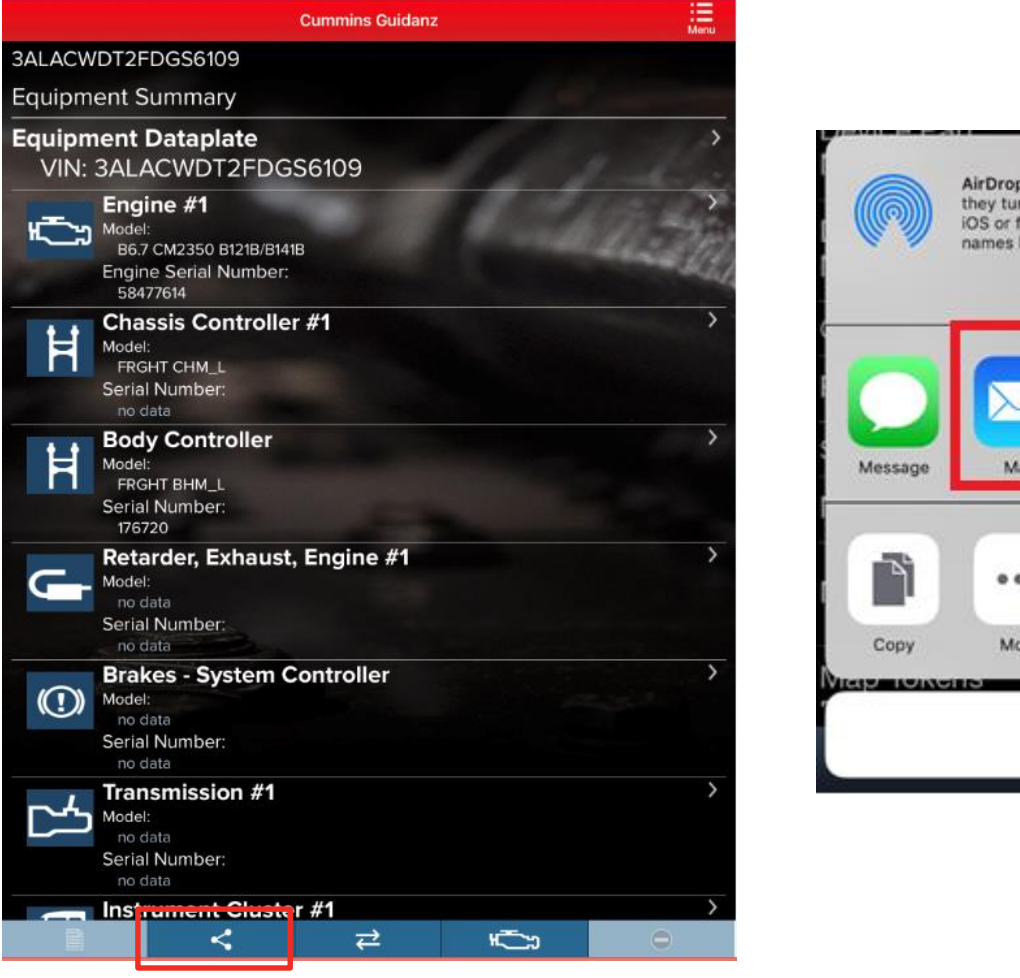

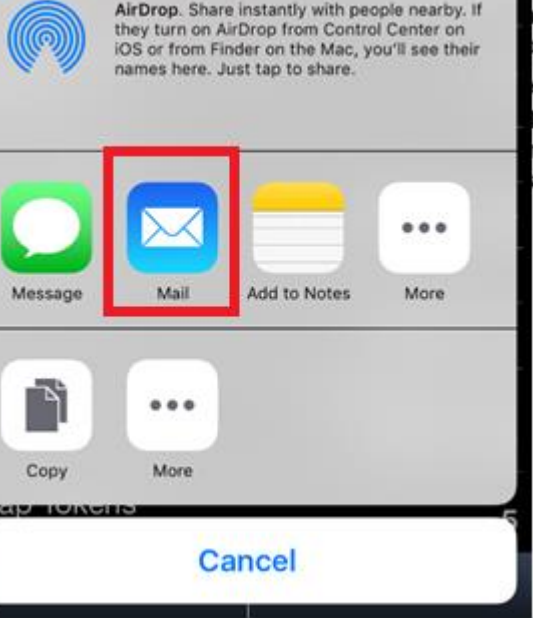

# **Sharing Fault Results**

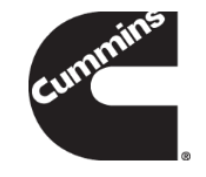

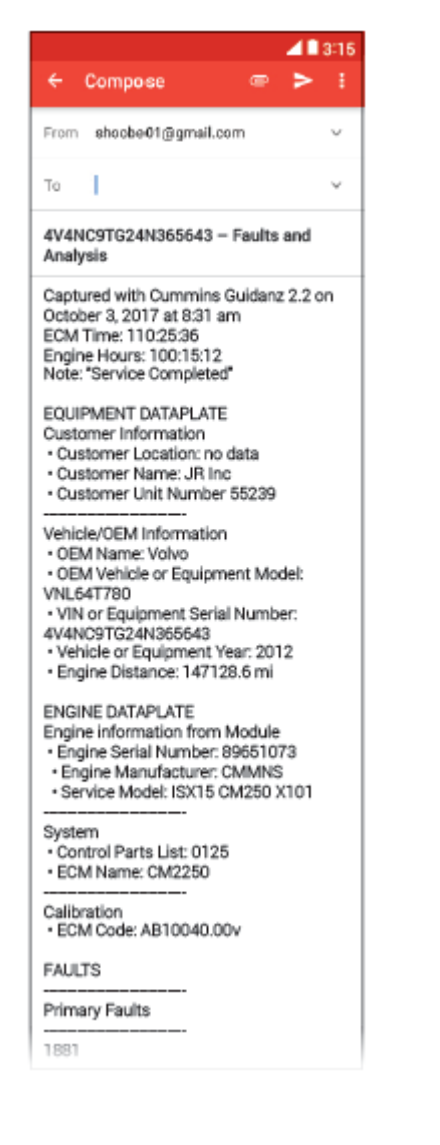

· Intake Manifold Pressure Sensor Circuit Voltage Above Normal or Shorted to High Source + Active · Check Engine · Count:1 · SPN: 3251  $\cdot$  FMI: 4 · ECM Time: 34:32:43 (Last) · Engine Hours: 55:25:34 (Last) RELATED FAULTS: . 147 - Aftertreatment 1 Diesel Oxidation Catalyst System - Data Valid But Below Normal Operating Range - Moderately Severe Level + 2414 - Aftertreatment Fuel Drain Valve Mechanical System Not Responding Properly or Out of Adjustment  $+1896$ · EGR Valve Controller Circuit - Out of Calibration · Inactive  $\cdot$  2 Count · Check Engine • SPN: 2791 · FMI: 13 · ECM Time: 110:12:32 (Last) · Engine Hours: 111:25:30 (Last) Unprioritized Faults:  $+122$ · Intake Manifold Pressure Sensor Circuit -Voltage Above Normal Operating Range · Inactive · Count: 1 · Check Engine · SPN: 102  $-FML:3$ · ECM Time: 109:14:42 (Last) · Engine Hours: 110:10:20 (Last)  $+1300$ · Engine Spark Plug 7 (A4) Voltage -Data Valid But Above Normal Operating Range · Inactive · 5 Count Check Engine · SPN: 1366  $-FML:2$ · ECM Time: 96:34:12 (Last) · Engine Hours: 110:25:36 (Last)

Visit Insite.Cummins.com for downloads. online training, or to contact us for additional help.

- User can click the "Share" button from the Faults screen or from the Immediate Assessment summary page to email the results
- **Emailing from either page will share** the same results
- It appends VIN, ESN, and some other information from the Dataplate and individual fault details page so that the user doesn't need to go to individual pages and email
- "Share" button from any other page will email only the content in that page.

# **Location**

– When user selects the Location option in Settings in the device, as well as the Share Location in Email in Settings in the app, the device location will be included in the email.

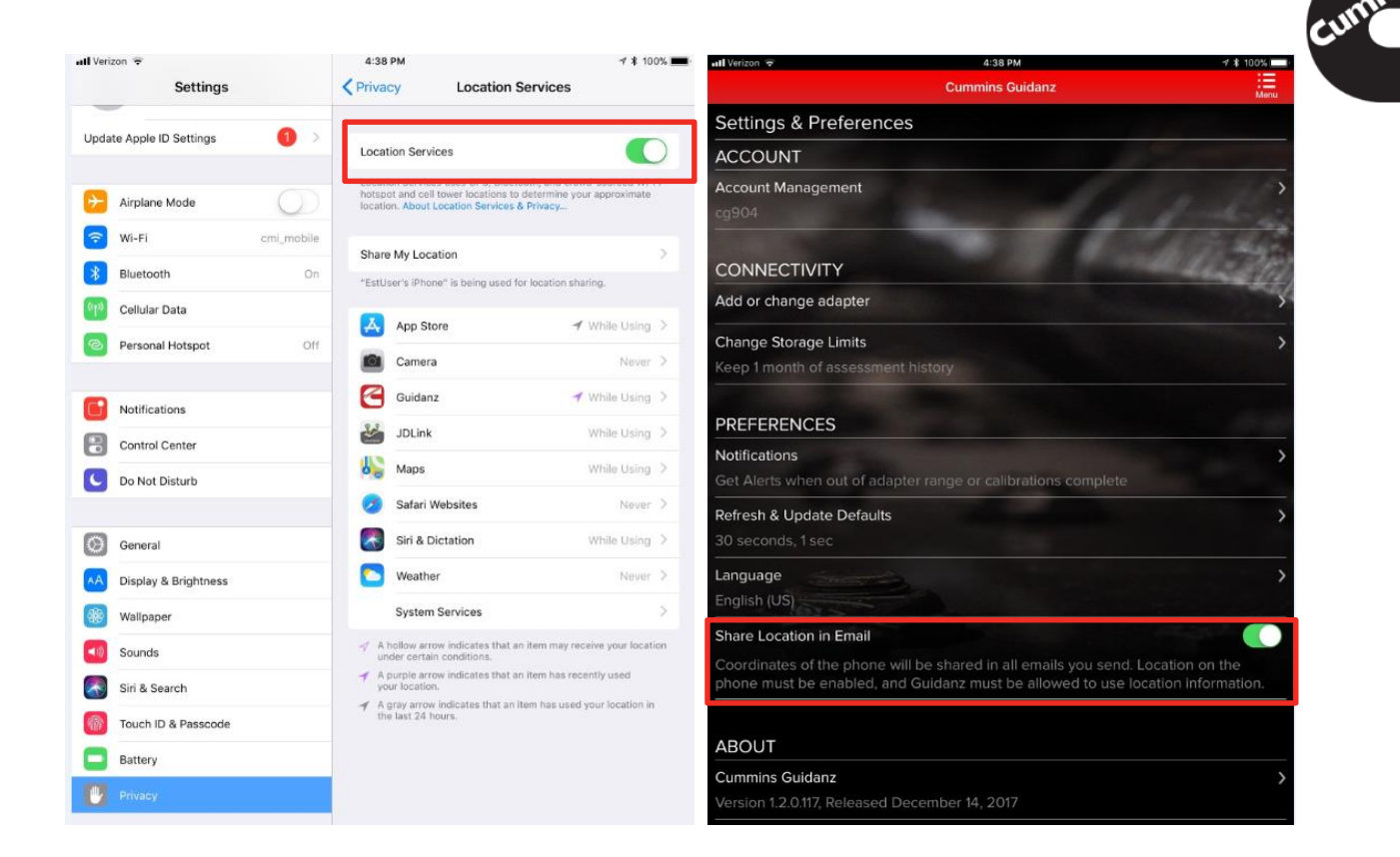

The following information will help us better diagnose your problem Make: Apple Model: iPhone Product: iPhone 6 OS Version: iOS 11.1.2 Cummins Guidanz v 1.2.0.116 Username :cssd102  $0.207 - 201$ Your Location: google.com/maps?q=39.1957599543729,-85.8936142118446

Visit Insite.Cummins.com for downloads, online training, or to contact us for additional help.

# **Connection Button**

– Adapter Tab - Allows user to change adapter or disconnect app from adapter

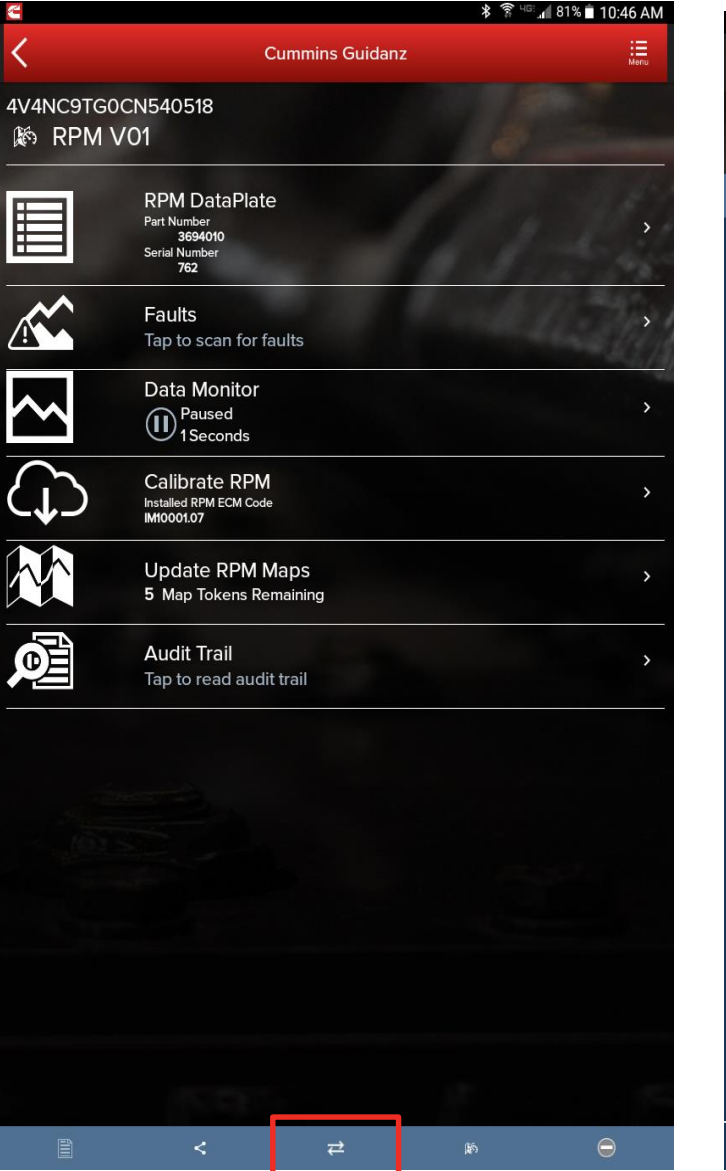

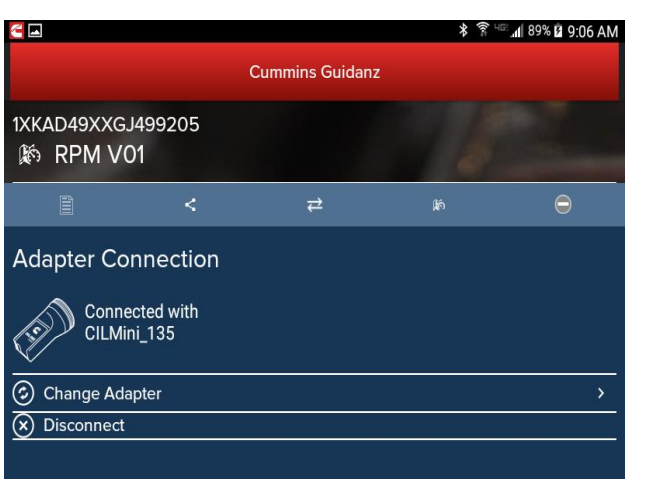

← Close Drawer

### **Manual Refresh**

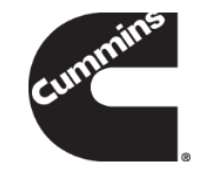

**- Users can manually refresh the screen by** swiping down the screen

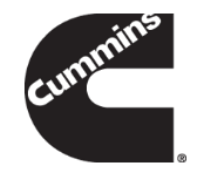

#### <span id="page-27-0"></span>**Guest User**

# **Home Page**

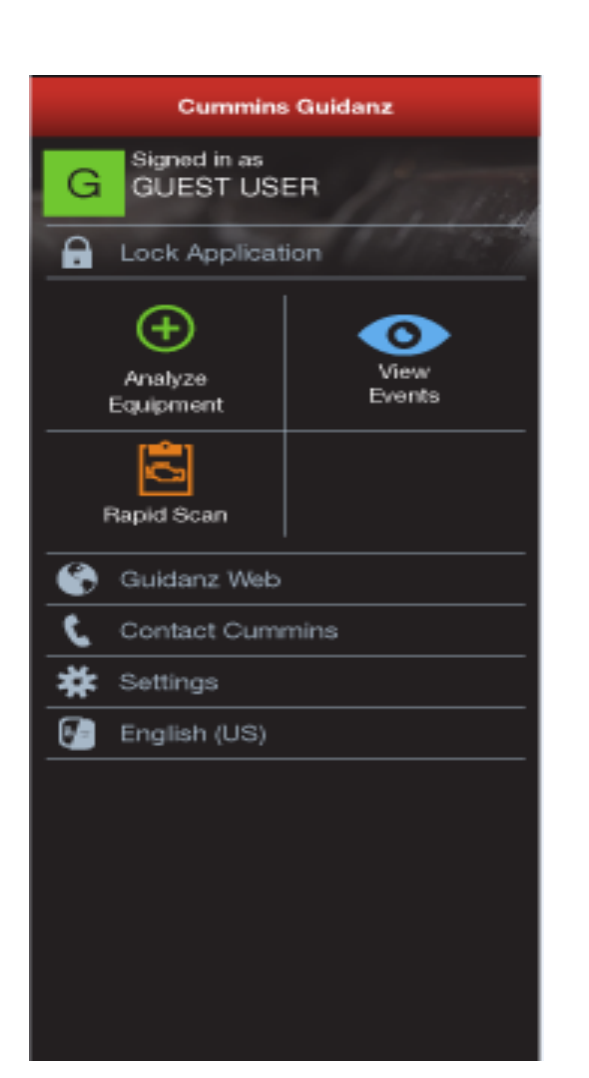

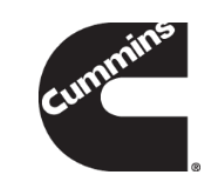

- **Guest User Functionality**
	- Enter ESN and customer information
	- Create Events and View Events
	- RPM module support
	- Equipment and device dataplate information
	- Prioritized Cummins fault codes, and descriptions
	- J1939 Device Fault
	- The ability to share any information in the app via email
	- French and Spanish language support

# **Rapid Scan**

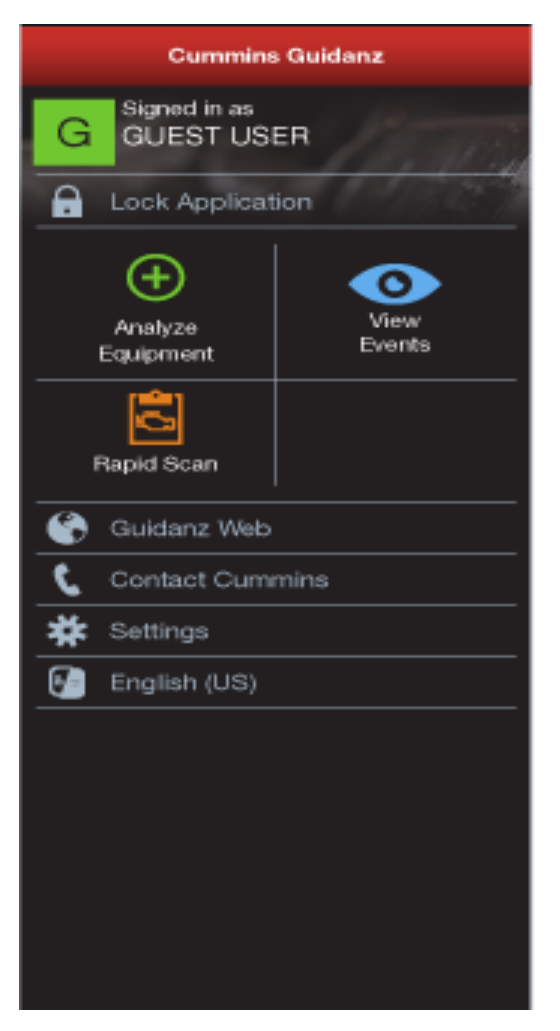

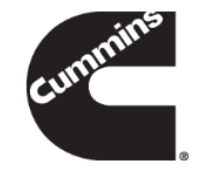

- **When selecting Rapid Scan the user is taken** directly to the Equipment Dashboard
- No prioritized fault codes will be displayed
- Event folder will be created

# **Analyze Equipment**

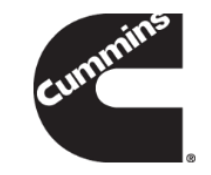

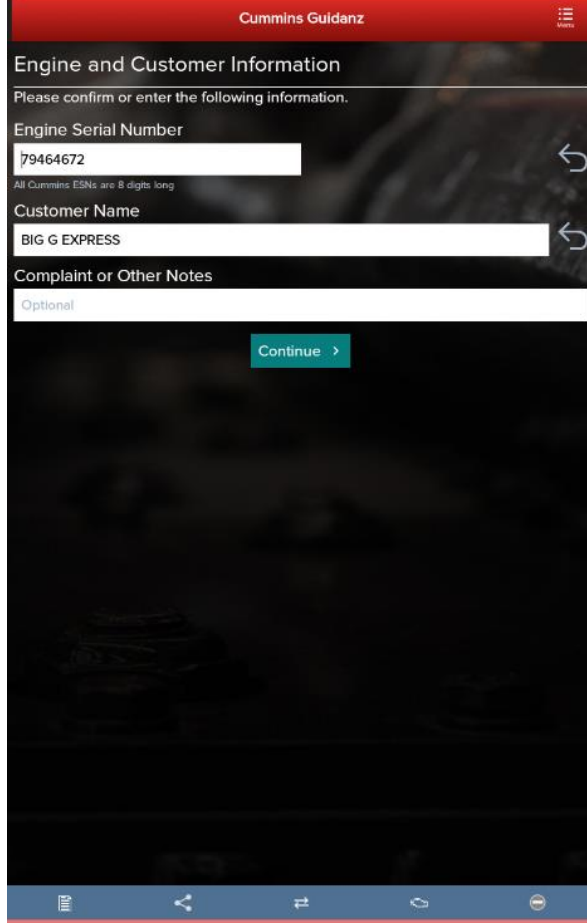

- **When selecting Analyze Equipment the app pulls up** Engine Serial Number, and Customer Name from ECM, and the user can edit them if they are incorrect
- **The user is taken directly to the Equipment Dashboard**
- **EXEC** Faults will be displayed in a prioritized order
- An event folder will be created

### **Engine Serial Number (ESN) Eligibility Check**

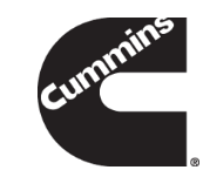

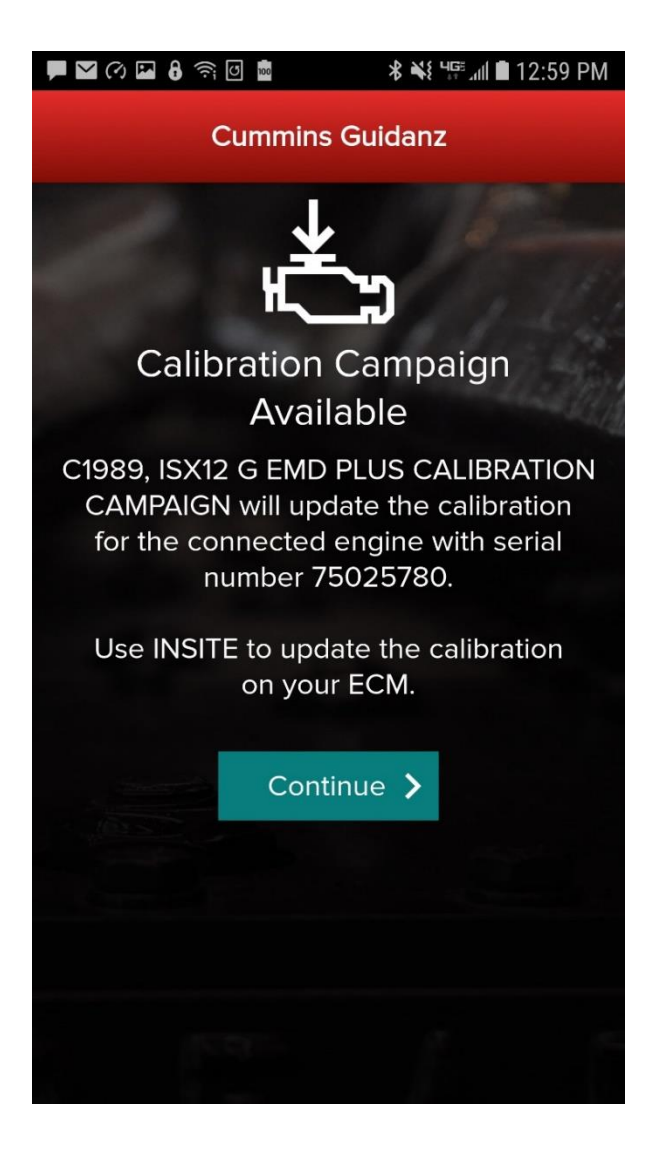

The app will notify the user of the availability of a calibration campaign.

Every time a user connects to an ECM, if a calibration campaign is found a notification of Calibration Campaign Availability will be displayed if the ESN is in campaign.

If user clicks on Continue, the app will take the user to the Equipment Dashboard.

If the Engine Serial Number in the ECM is not part of a calibration campaign, there will not be a notification.

If the user wishes to participate in cal campaign field test, please contact CumminsFieldTest@cummins.com.

#### **Equipment Dashboard (Equipment Summary Screen)**

The equipment summary screen will show Engine #1, and all J1939 devices, such as Transmission #1, Brake Controller, and Route Parameter Manager (if available).

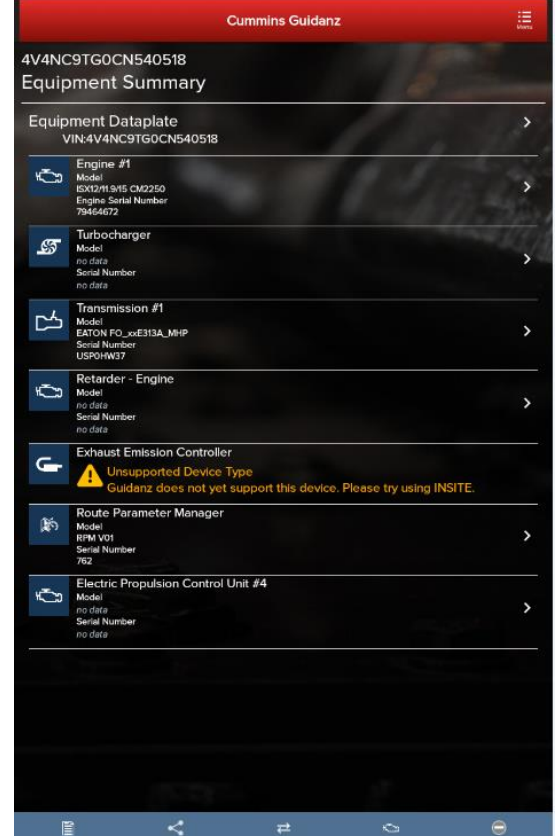

- 
- A yellow indicator will show unsupported devices.

#### Eg: ROM booted devices

**Exhaust Emission Controller** support this device. Please try using INSITE.

# **Equipment Dataplate**

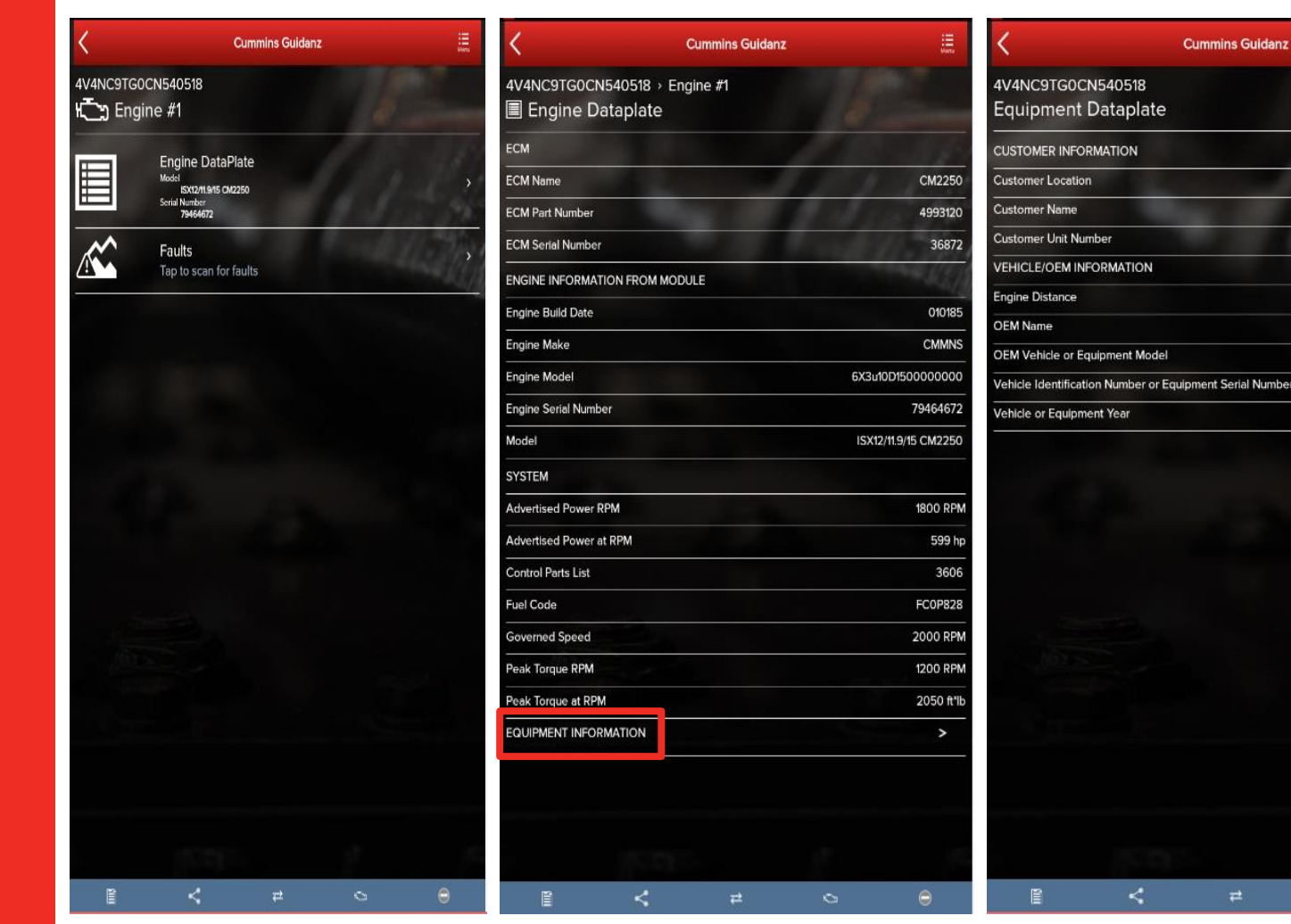

**Equipment Dataplate** can be accessed via the ECM Device Dashboard and Engine **Dataplate** 

這

Columbus, IN

3214321

768.1 mi

387

2011

**PETERBILT** 

 $\bullet$ 

4V4NC9TG0CN540518

**BIG G EXPRESS** 

**Cummins Guidanz** 

 $\overrightarrow{=}$ 

**E** It contains the information the user enters such as customer name, manufacturer, model, etc., as well as other information

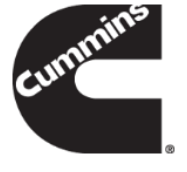

### **ECM Fault Screens**

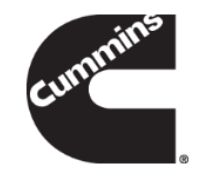

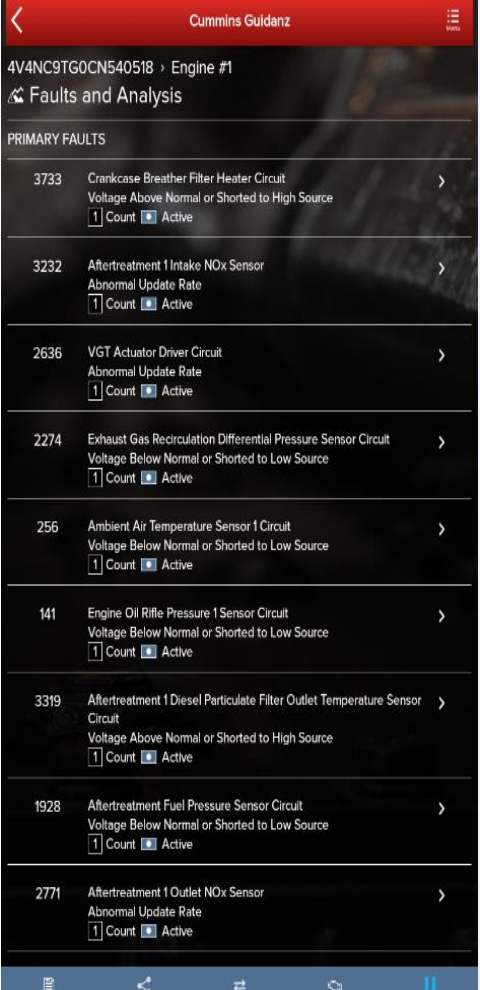

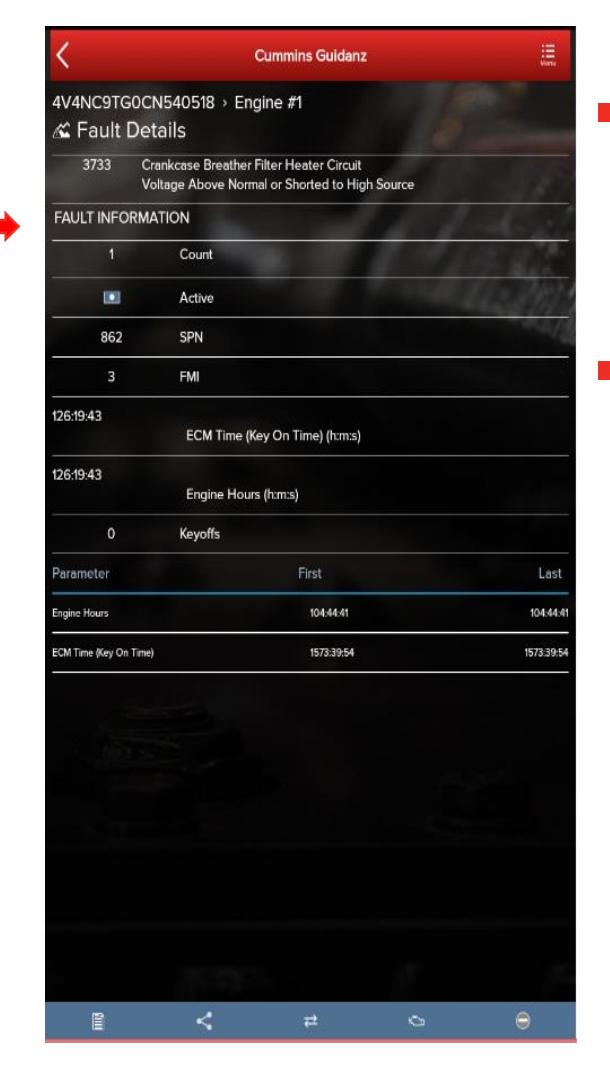

- Clicking on Faults in the ECM Device Dashboard displays the Faults and Analysis screen
- **EXEC** Clicking on an individual Cummins fault code displays the Fault Details

## **Device Dashboard**

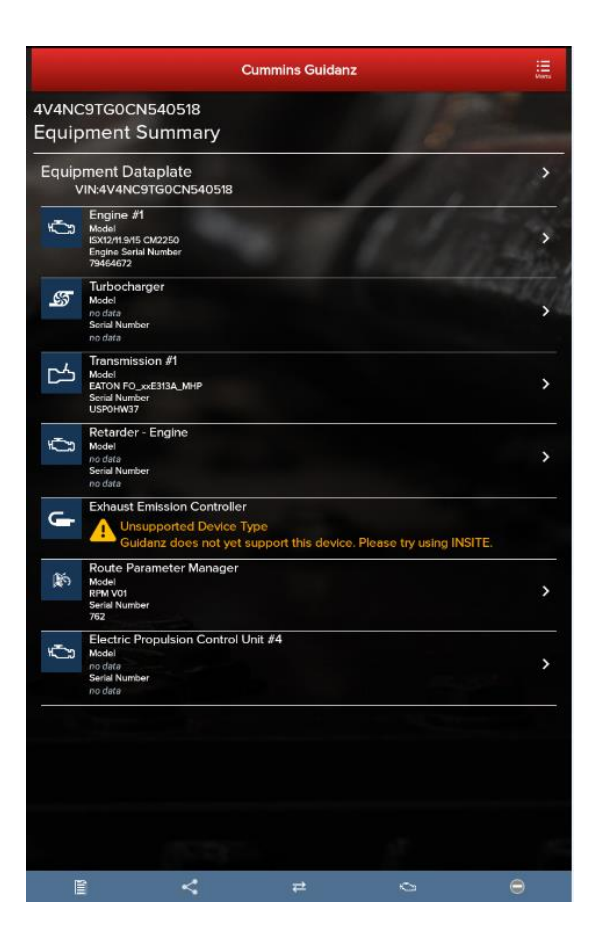

**Core II ECM - Device Dashboard** Currently only "Engine Dataplate" and "Faults" functionality is available

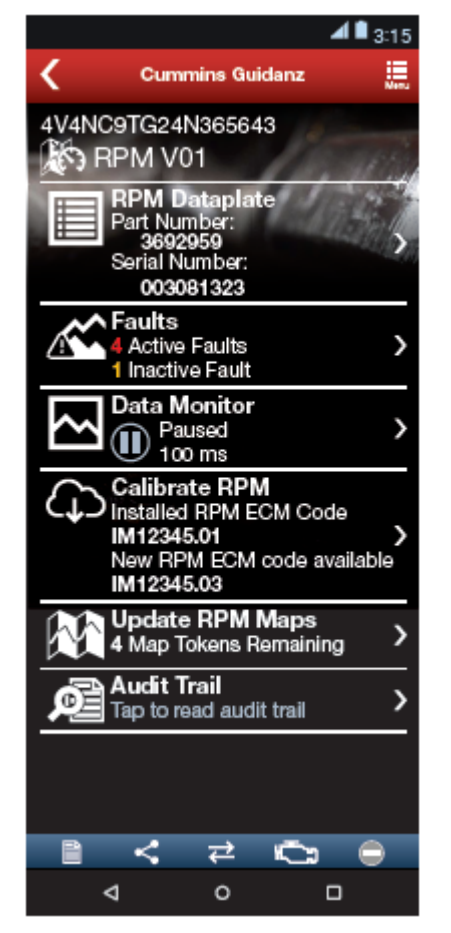

**RPM - Device Dashboard**

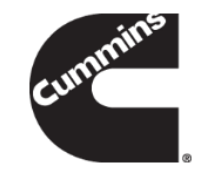

- Clicking on a device on the equipment dashboard displays the device dashboard
- **The device dashboard screen** shows all the functionality that is available for that device

# **J1939 Device Dashboard and Faults**

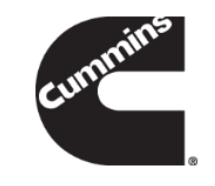

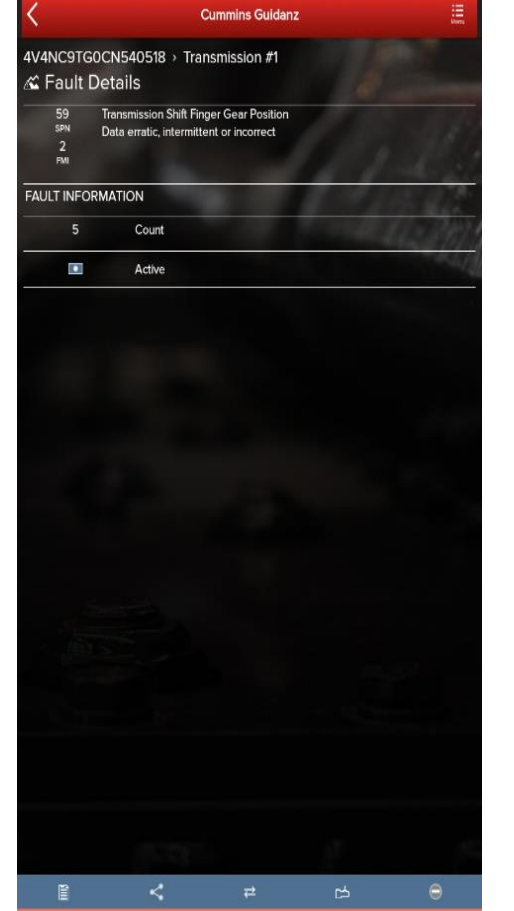

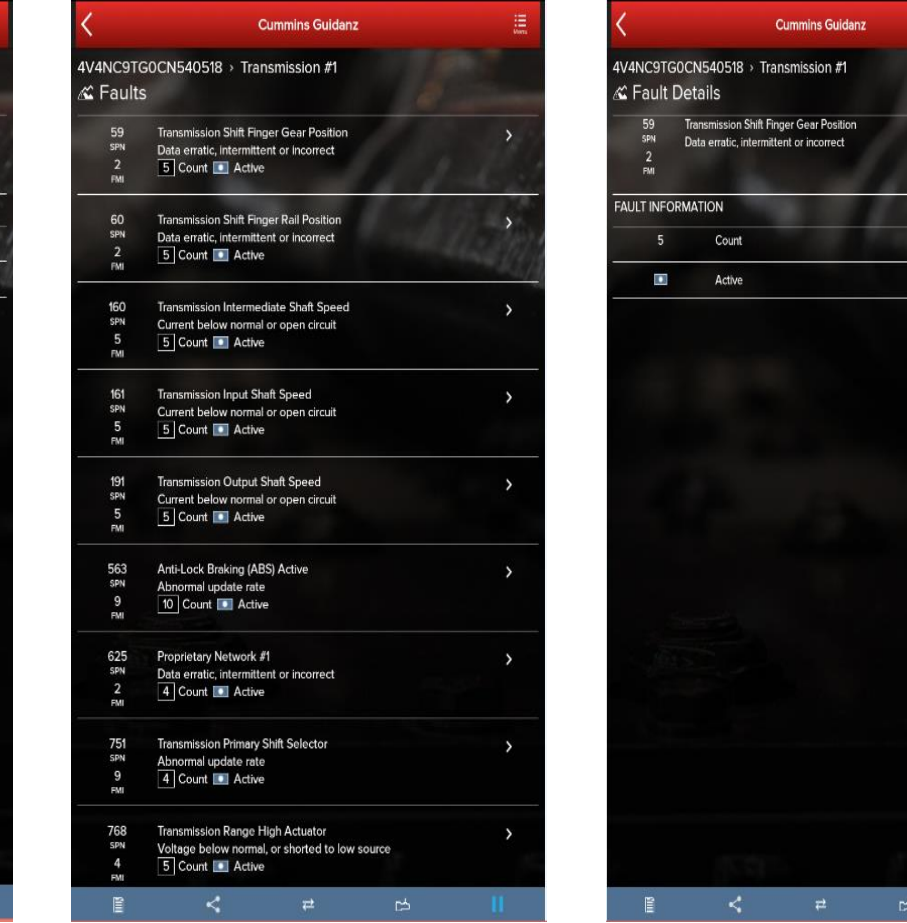

- **Clicking on a J1939** device on the equipment dashboard displays the J1939 device dashboard
- The device dashboard for J1939 devices allows you to view the faults and fault details.

## **ECM and J1939 Zero Faults**

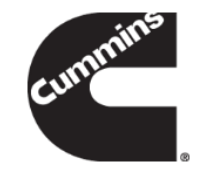

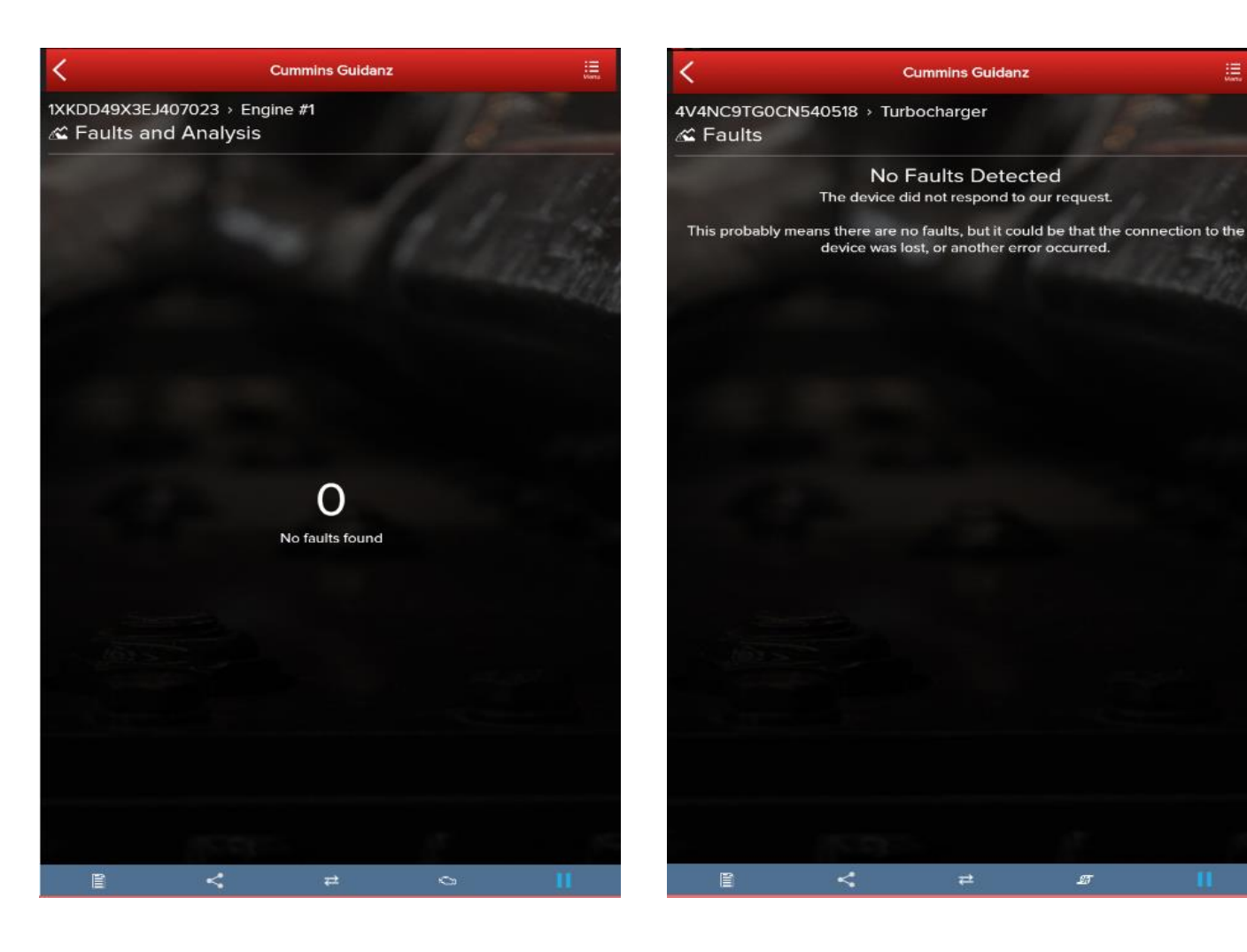

- ECM will display 0 No faults found if no faults are detected.
- **U** J1939 devices will display No Faults Detected if no faults can be found.

#### **Event Folder**

Event Folders can be viewed by clicking on View Events in the Start screen

#### Event Folder Details can be viewed by

- **clicking on an event in the Event** Folders screen
- **•** clicking on the bottom left icon on the chyron

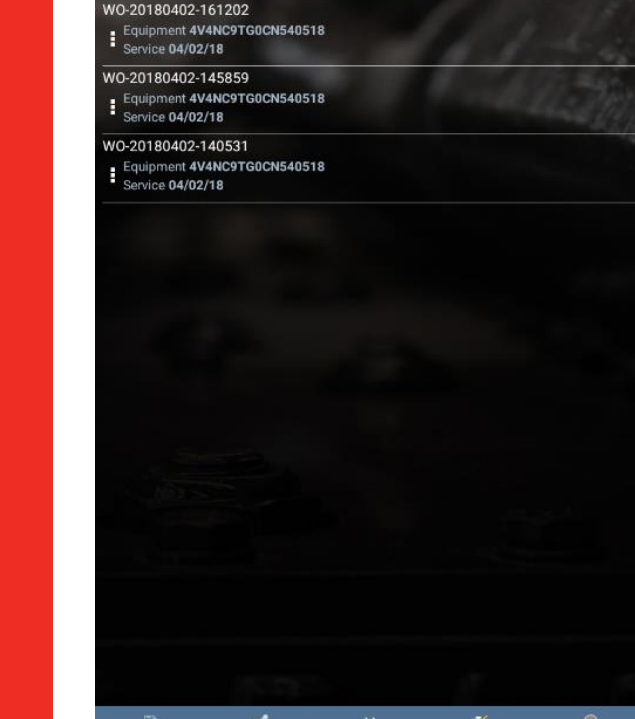

**Cummins Guidanz** 

**Event Folders** 

Sort order: Newest Event Folder First

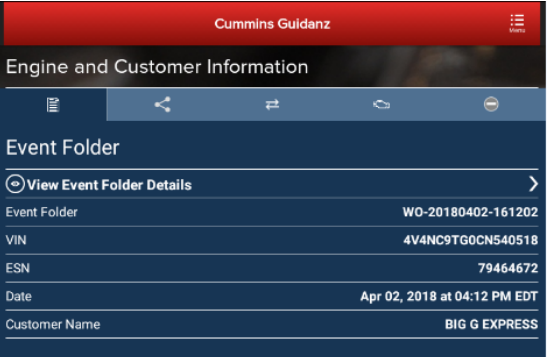

 $\vee$  Close Drawer

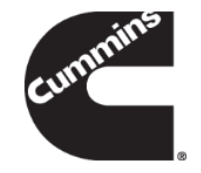

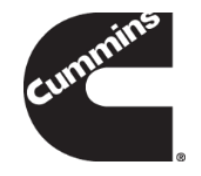

#### <span id="page-39-0"></span>**Immediate Assessment**

## **Immediate Assessment**

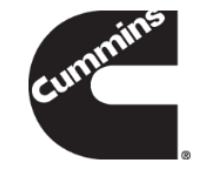

- When a truck pulls up to a shop, the service writer pulls up the faults and estimate how long the service will take
- Based on the estimated time to service, the truck gets directed to the appropriate service bay

# **Immediate Assessment Service**

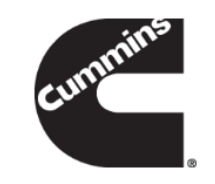

#### **Old process**

- 1. The customer is met in the lot by the Service Writer
- 2. The SW plugs in a datalink adapter and uses a smart phone app (Fault Advisor App) to get public(SPN/FMI) fault code information from the ECM
- 3. QSOL is used to convert the SPN/FMI info into a Cummins fault code
- 4. QSOL FCA is used to prioritize the faults
- 5. The prioritized faults and engine make/model are plugged into a spreadsheet that predicted the Average Repair Time and Root Causes by percentage

With the Guidanz App, this process can be done within a few minutes. In addition, a Guidanz web (CSS) job can be created using Immediate Assessment Results to reduce intake on Guidanz web.

# **Home Page**

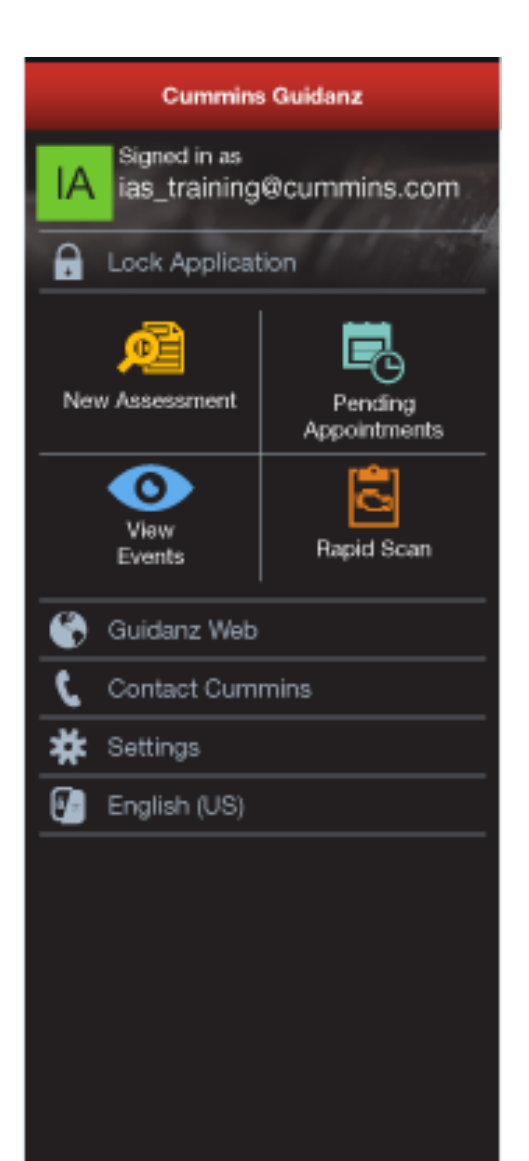

- **Subscribed User Functionality**
	- Prioritized Cummins fault codes, descriptions, and the top three most likely root causes
	- Estimated service times
	- Ability to update Guidanz Web Appointments
	- Enter ESN and customer information
	- Select manufacturer and model
	- Equipment and device data plate information
	- Create, View, Resume, Delete Events
	- RPM module support
	- Create a Guidanz Web Job
	- J1939 Device Fault
	- The ability to share any information in the app via email
	- French and Spanish language support

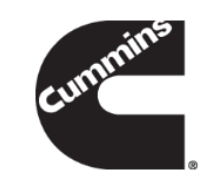

## **Immediate Assessment Input**

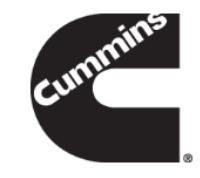

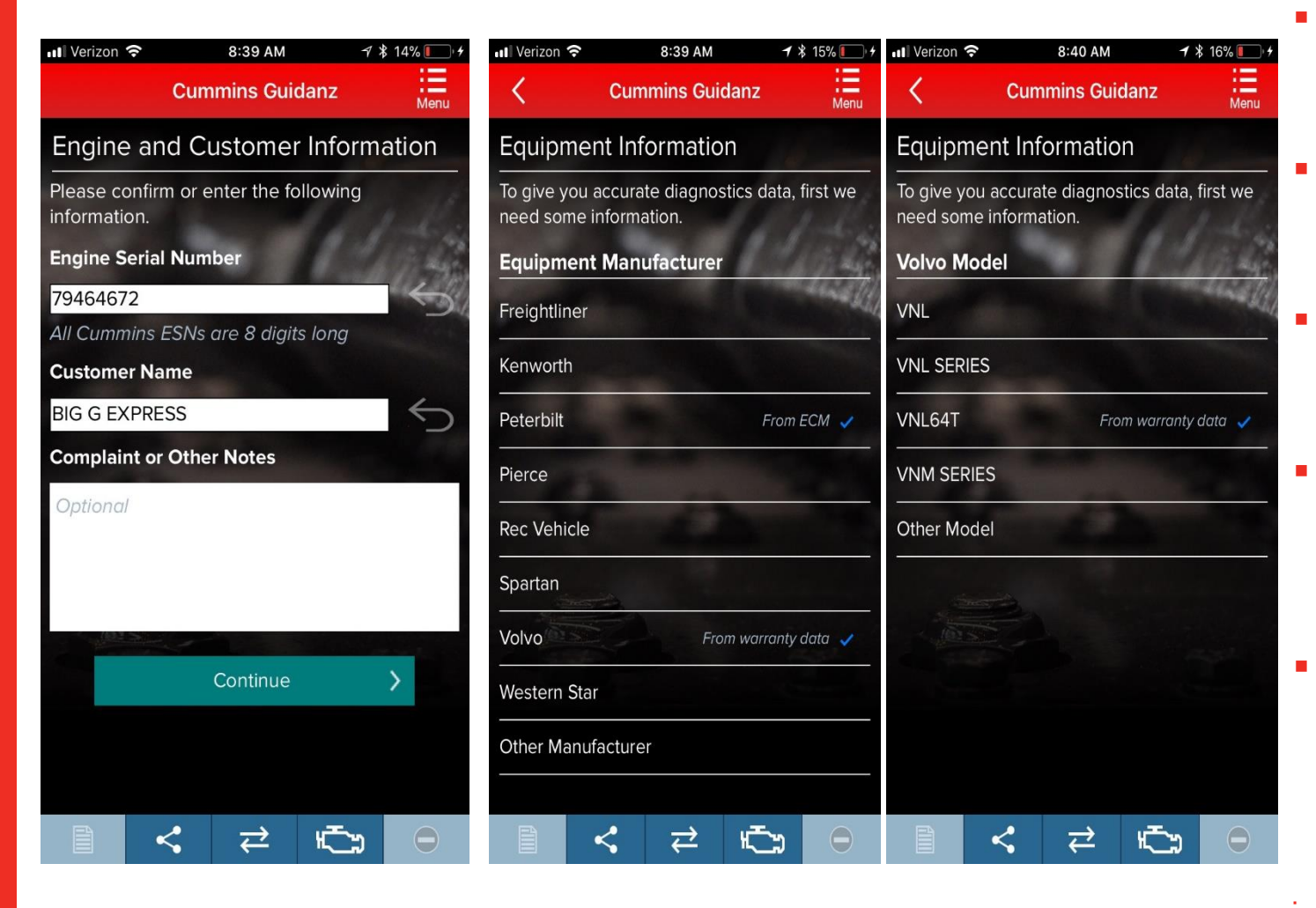

- When clicking on New Assessment, user connects the adapter to the truck and pairs to the adapter via the app
- The app pulls up Engine Serial Number, and Customer Name from ECM, and the user can edit them if they are incorrect
- Based on the confirmed ESN, the equipment make and model list is retrieved from the server.
- App pre-selects the data received from warranty data on the server and from the ECM if available, but the user has to make a selection.
- If there is no manufacturer list, it can be caused by:
	- No data based on the ESN provided
	- No Internet
	- Server issue

#### **Immediate Assessment Input (continued)**

⊿∎ 3:15

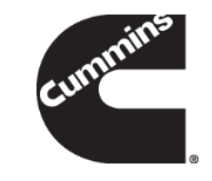

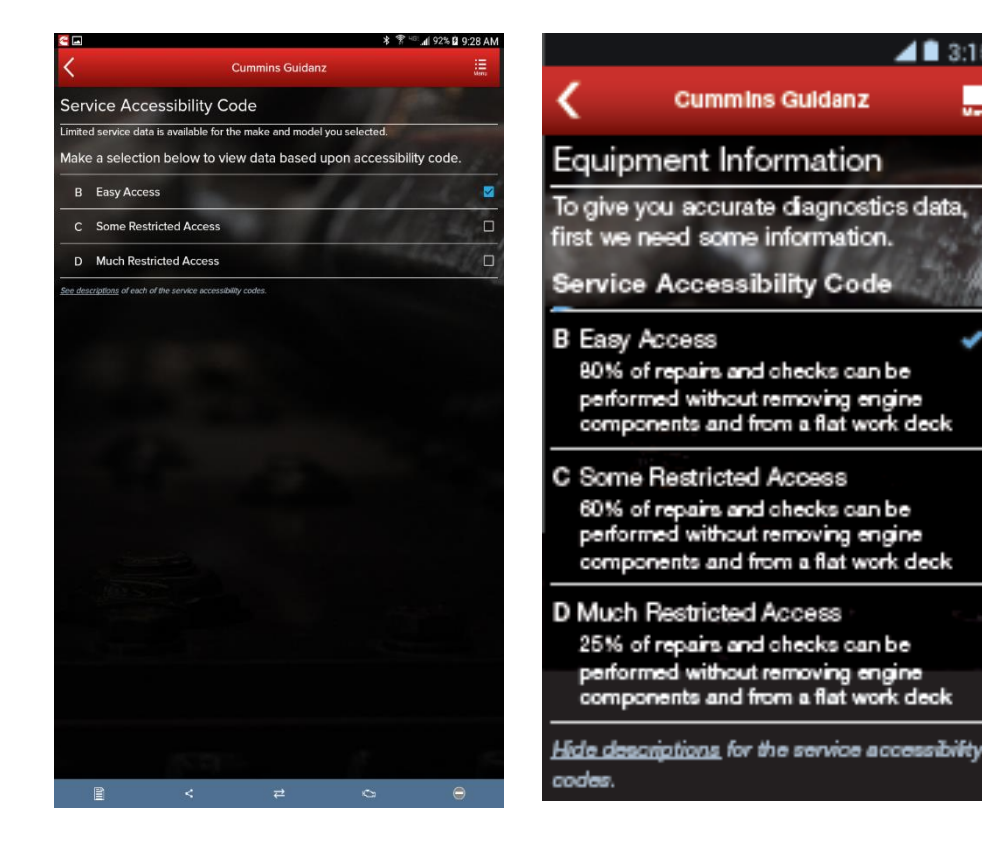

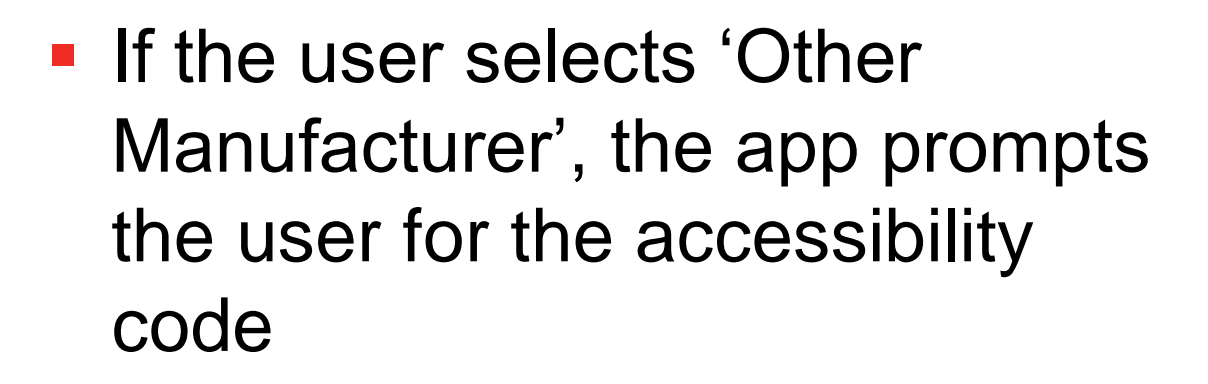

■ The results are more accurate with manufacturer and model than with accessibility code

### **Engine Serial Number (ESN) Eligibility Check**

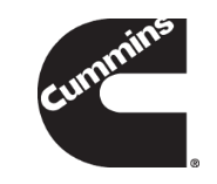

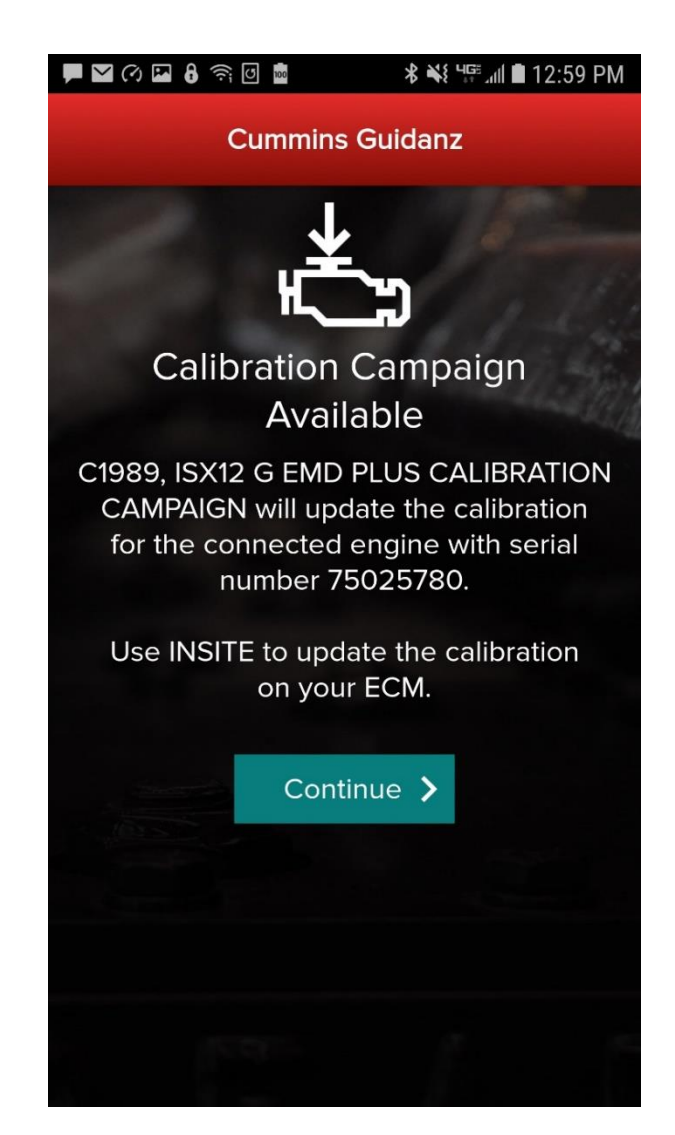

The app will notify the user of the availability of a calibration campaign.

Every time a user connects to an ECM, if a calibration campaign is found a notification of Calibration Campaign Availability will be displayed if the ESN is in campaign.

If user clicks on Continue, the app will take the user to the Equipment Dashboard.

If the Engine Serial Number in the ECM is not part of a calibration campaign, there will not be a notification.

If the user wishes to participate in cal campaign field test, please contact CumminsFieldTest@cummins.com.

## **Immediate Assessment Output**

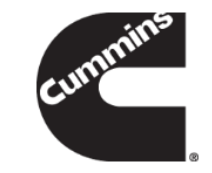

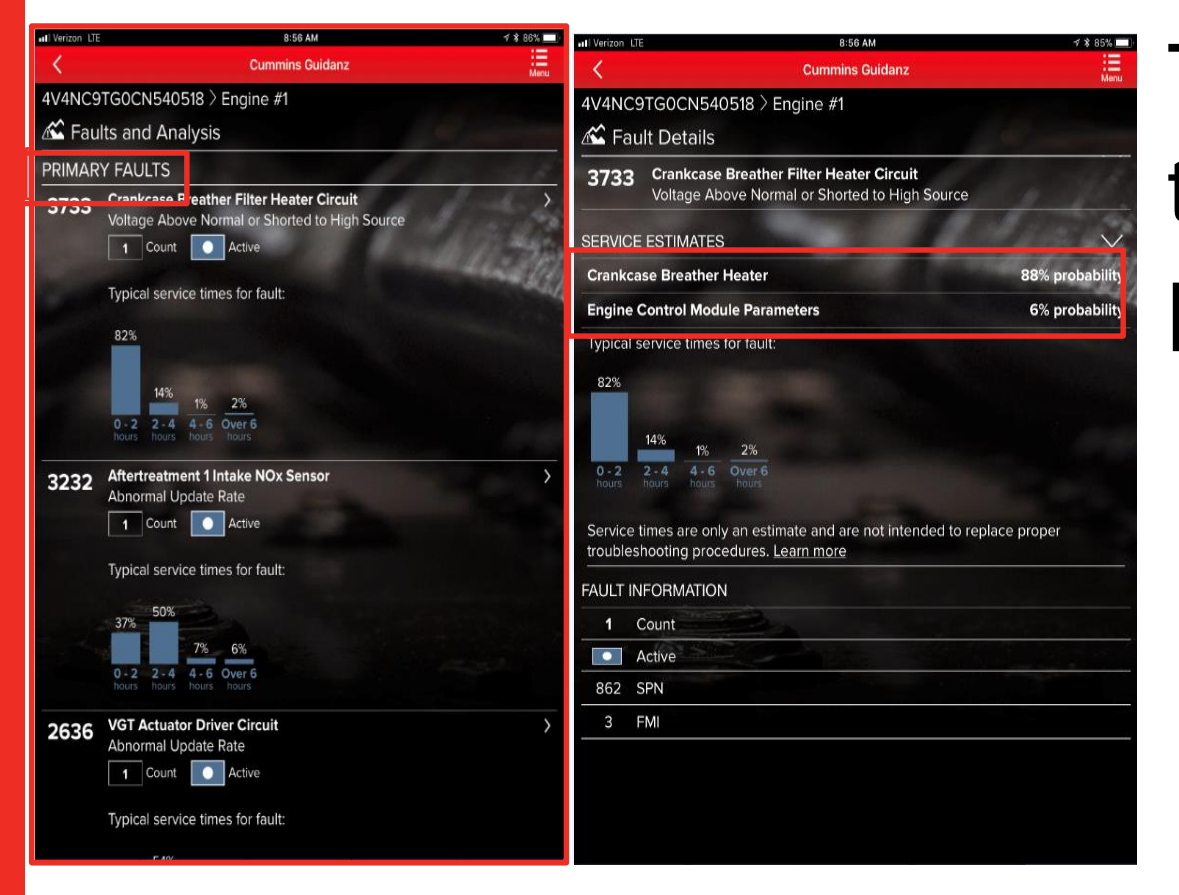

The faults screen displays the following for each **prioritized** fault

- Typical Service Times for fault (if available)
- Top Likely Root Causes

# **Immediate Assessment Output (Continued)**

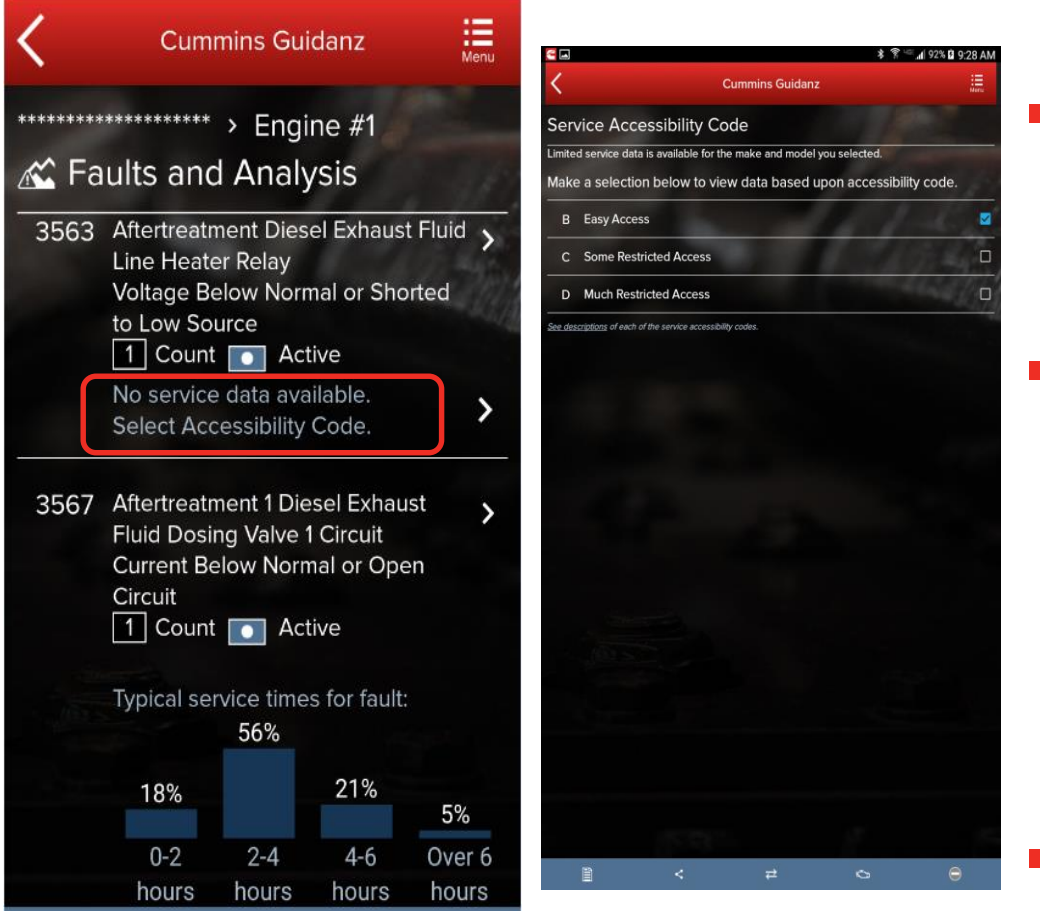

- Not all faults will have estimated service time based on manufacturer and model
	- If estimated service time is not available, the user can select to enter accessibility code
- If data is available based on accessibility code, the app will display estimated service time for the faults that didn't have data before. (It is possible that even with the accessibility code, some faults still may not have estimated service times)
- If there are no faults detected, 0 Faults will be displayed.

#### **Event Folder**

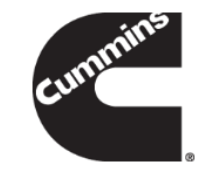

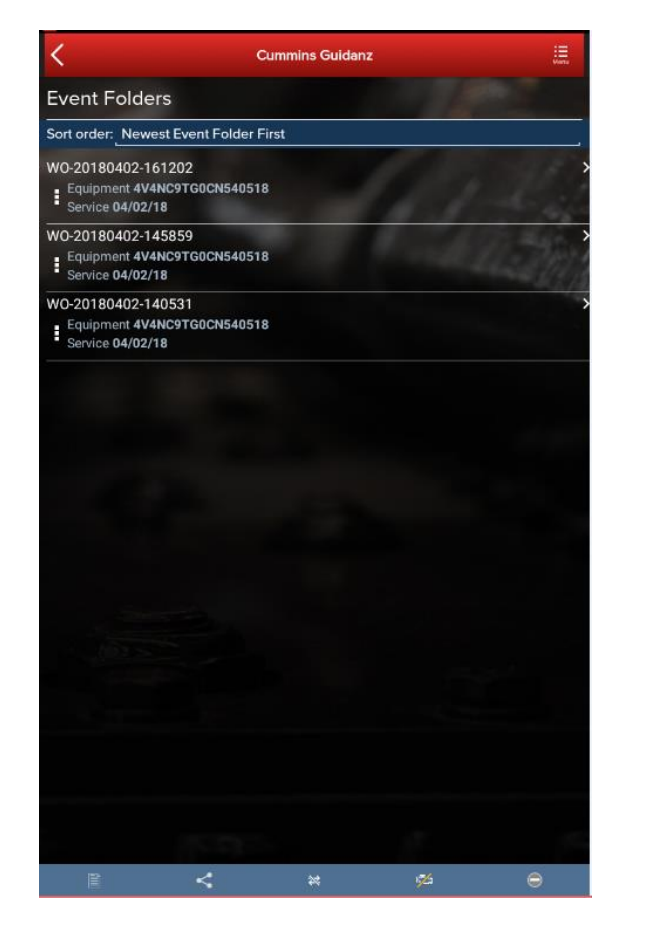

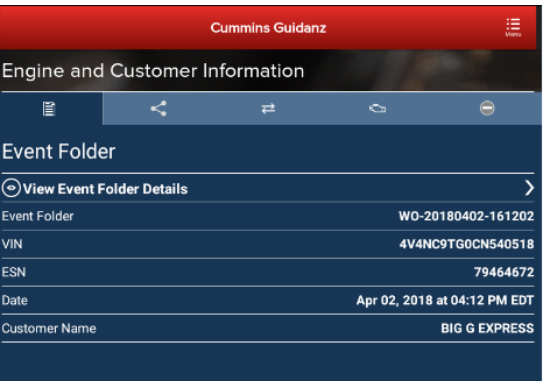

v Close Drawer

An Immediate Assessment will create an Event Folder. Event Folders can be viewed by clicking on View Events in the Start screen

#### Event Folder Details can be viewed by

- clicking on an event in the Event Folders screen
- **•** clicking on the bottom left icon on the chyron

# **Pending Appointments**

這

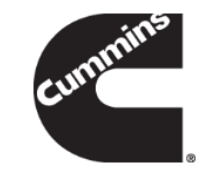

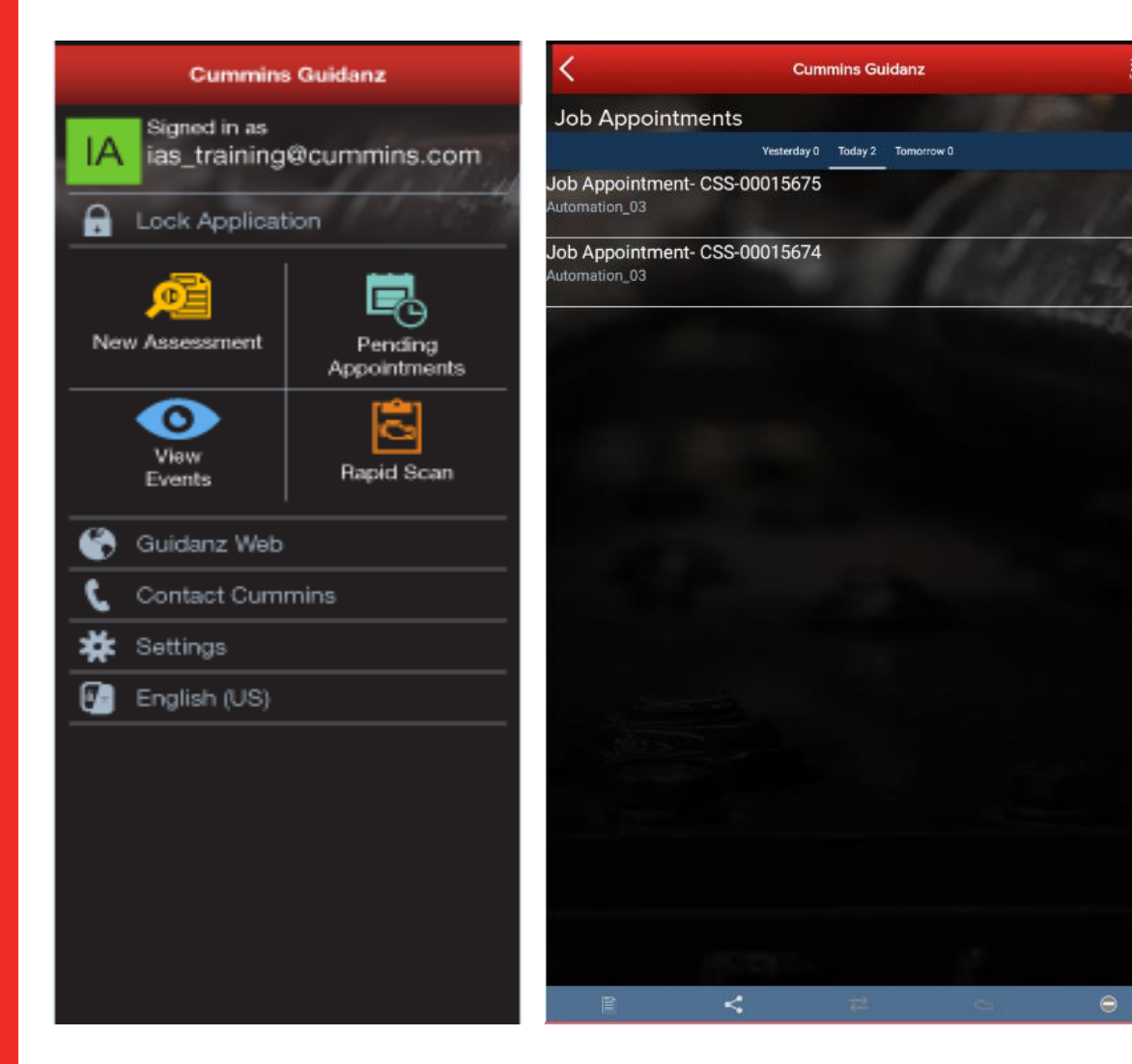

User can create an Immediate Assessment from a pending appointment. Pending appointments are created in Guidanz Web.

#### **Creating Guidanz Web job from Faults and Analysis Screen**

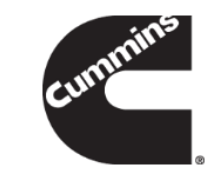

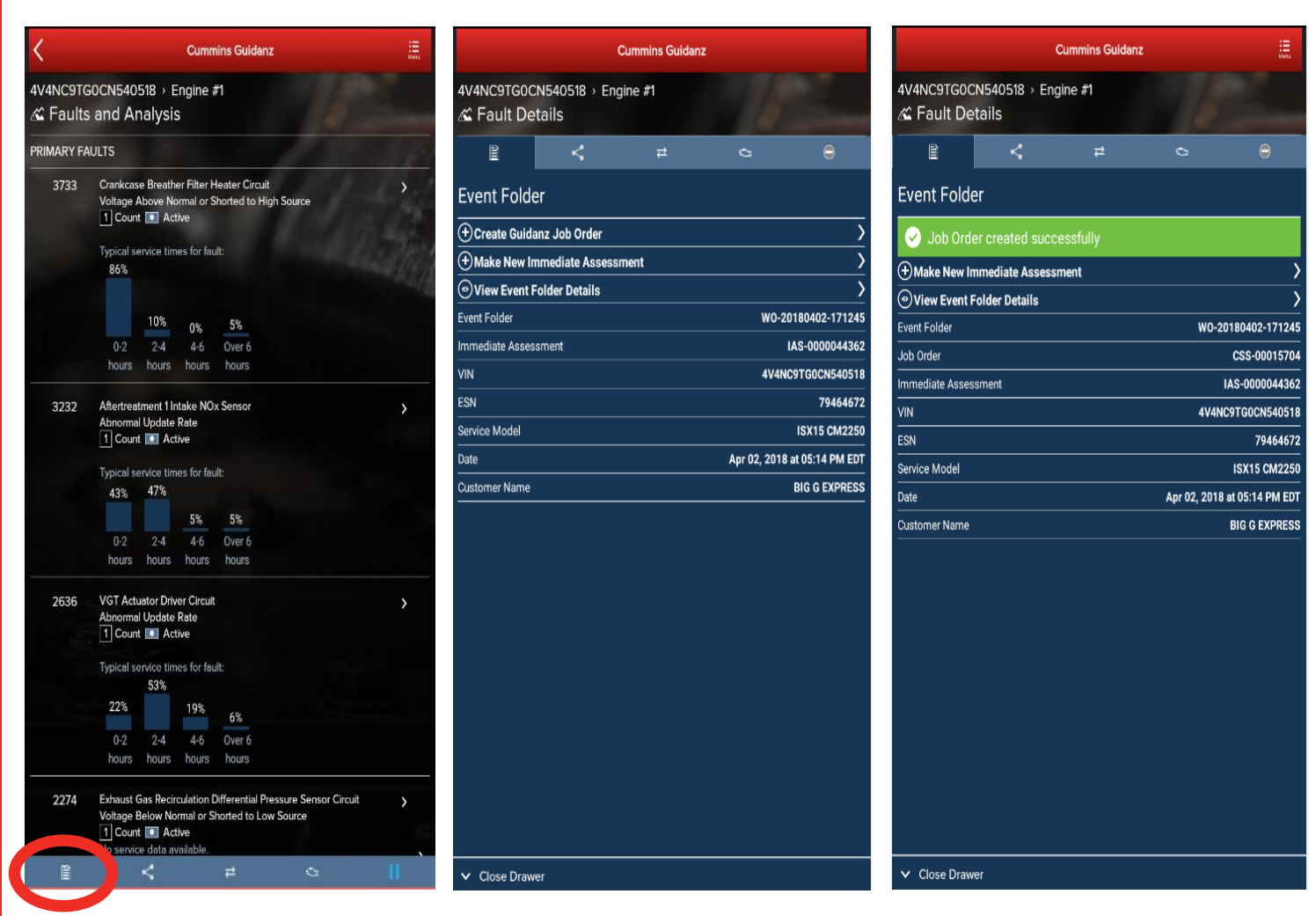

- When immediate assessment has been performed, **the user works for a Guidanz Web (CSS) location**, and there is an Internet connection, the bottom left icon on the chyron will allow the user to Create a Guidanz Job Order.
- **Selecting Create Guidanz Job** Order will initiate the job creation process.
- The Guidanz Job Order number, the Event Folder number as well as the Immediate Assessment number are shown
- The user can also Make New Immediate Assessment or View Event Folder Details

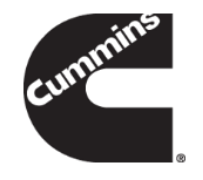

# **Viewing the Guidanz Web job**

4V4NC9TG0CN540

nz web. You b Order

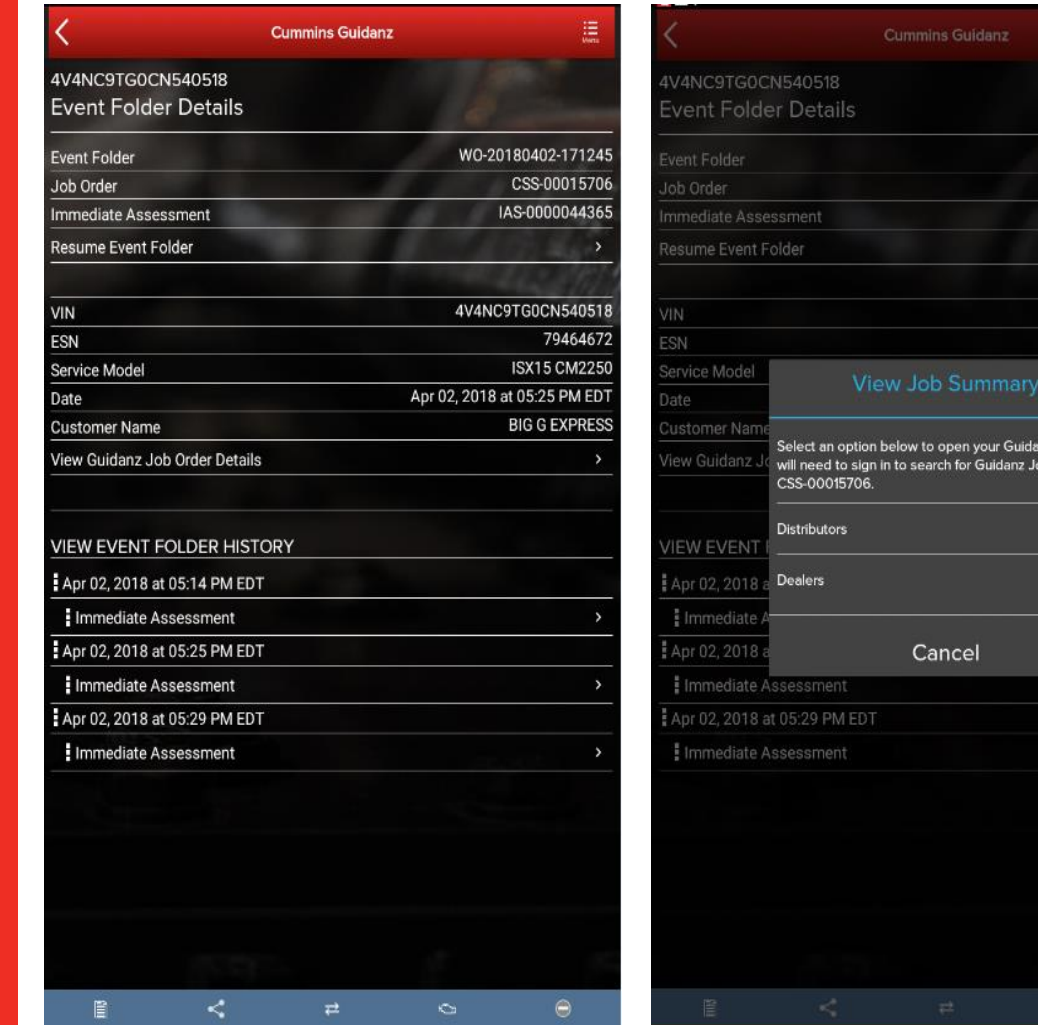

- To view the Guidanz Web job, go into the respective Event Folder details and click on View Guidanz Job Order Details.
- Guidanz web has two different links for distributors vs dealers. Clicking on the link will open Guidanz web on a web browser that the user will need to sign into to view the job.

## **Viewing the Guidanz Job Created - Home**

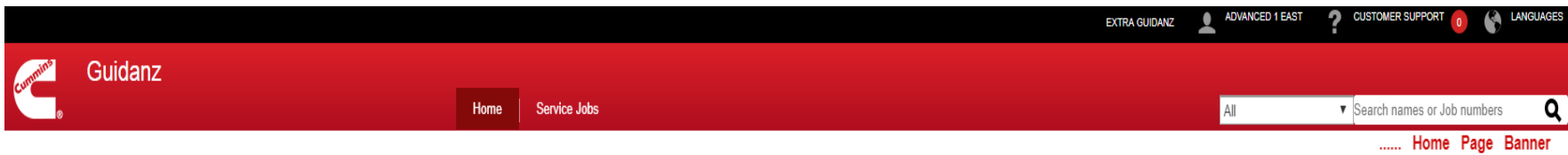

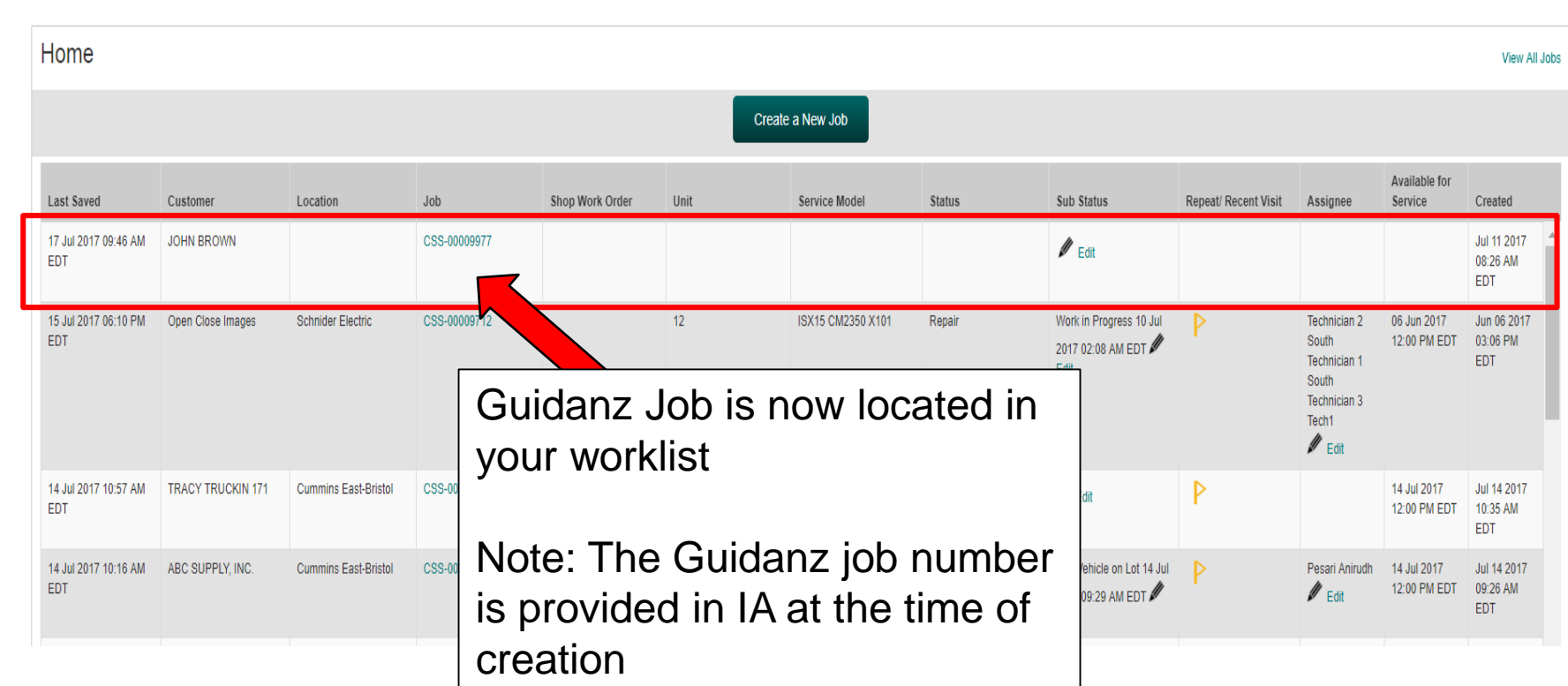

Certain fields on Guidanz web will be automatically populated from the data from the app

Cummmi

# **Viewing the Guidanz Job Created - Customer**

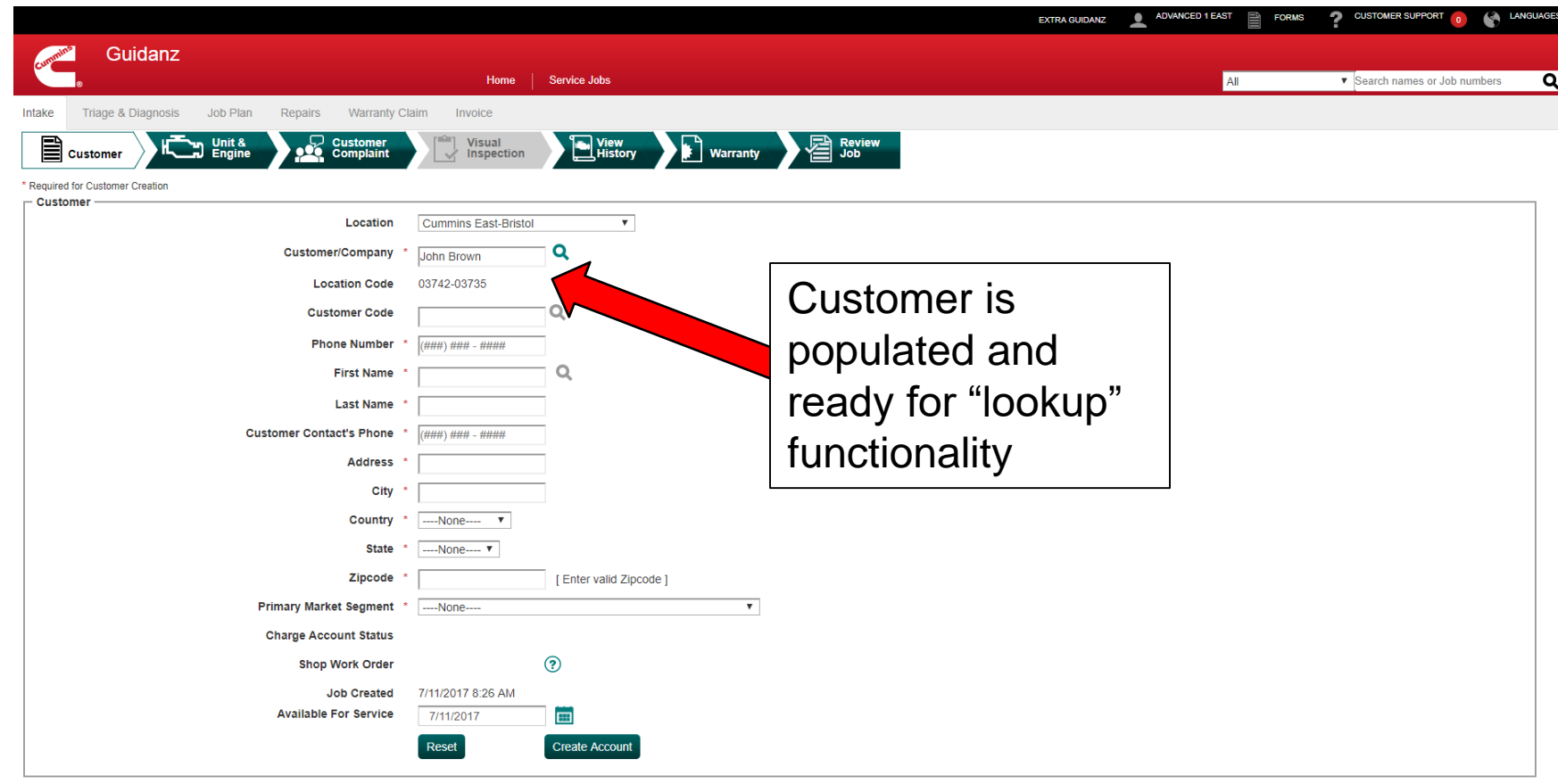

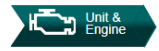

#### **Viewing the Guidanz Job Created– Unit & Engine**

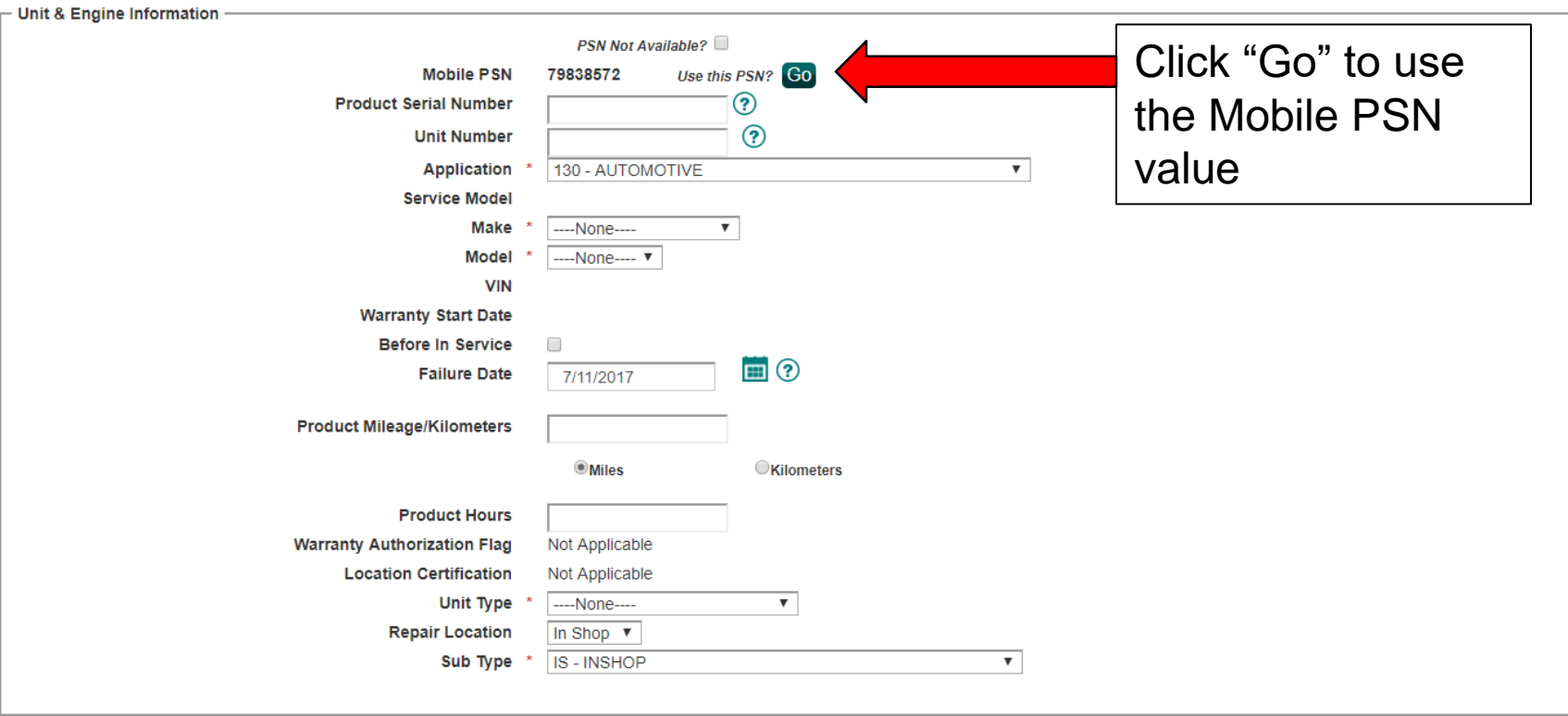

\* Required for sending for assignment of job.

Cummins

#### **Viewing the Guidanz Job Created– Customer Complaint**

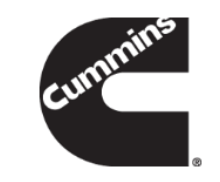

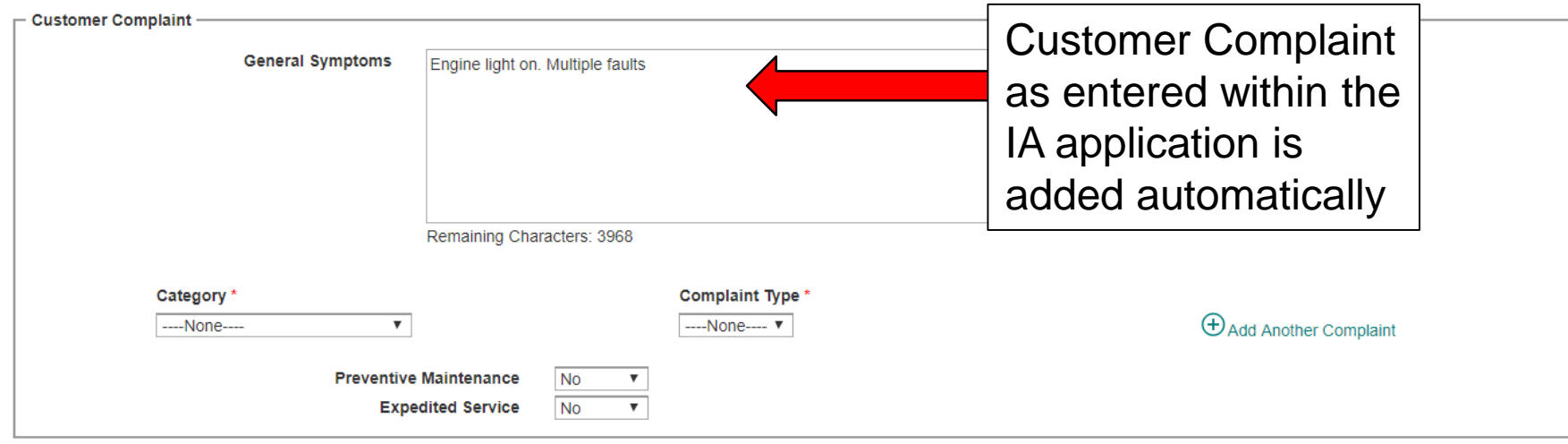

#### **Viewing the Guidanz Job Created– Triage and Diagnosis**

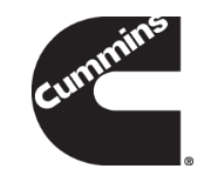

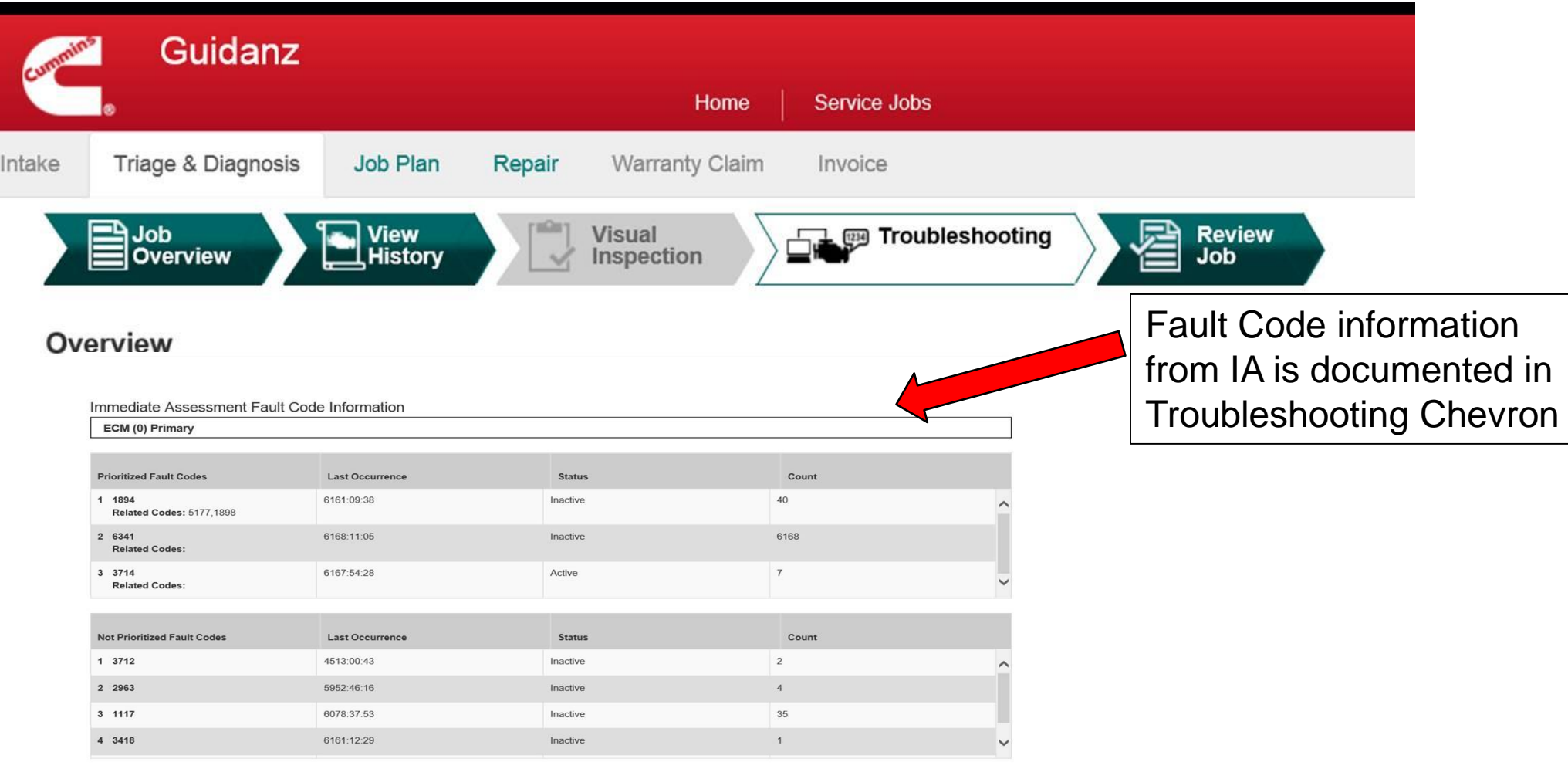

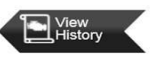

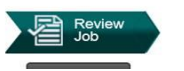

### **Questions**

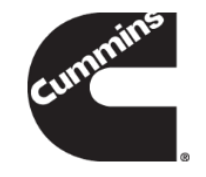

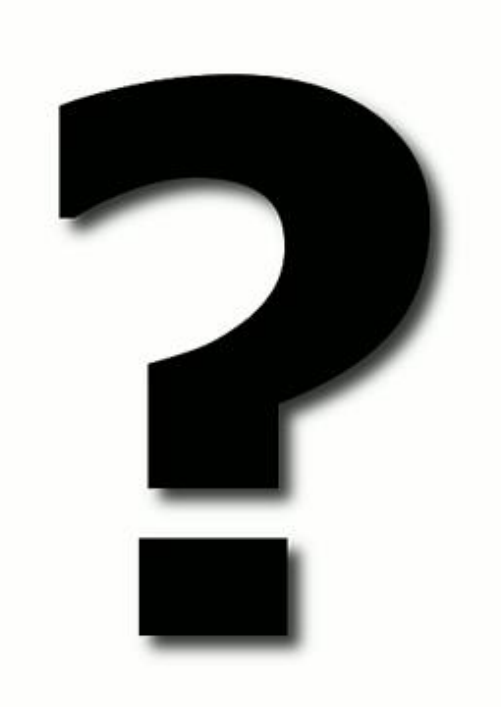